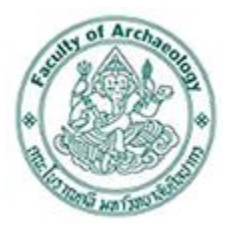

# **คู่มือการใช้งาน**

# **ระบบบริหารจัดการเอกสาร**

## **สำหรับ เจ้าหน้าที่/ อาจารย์**

## **คณะโบราณคดี มหาวิทยาลัยศิลปากร**

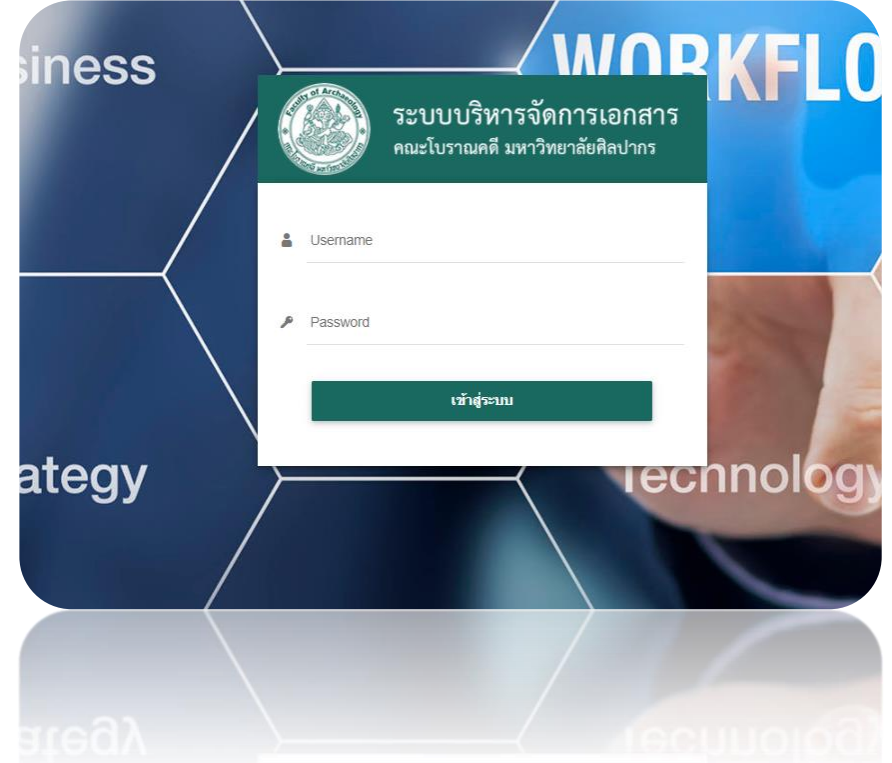

## สารบัญ

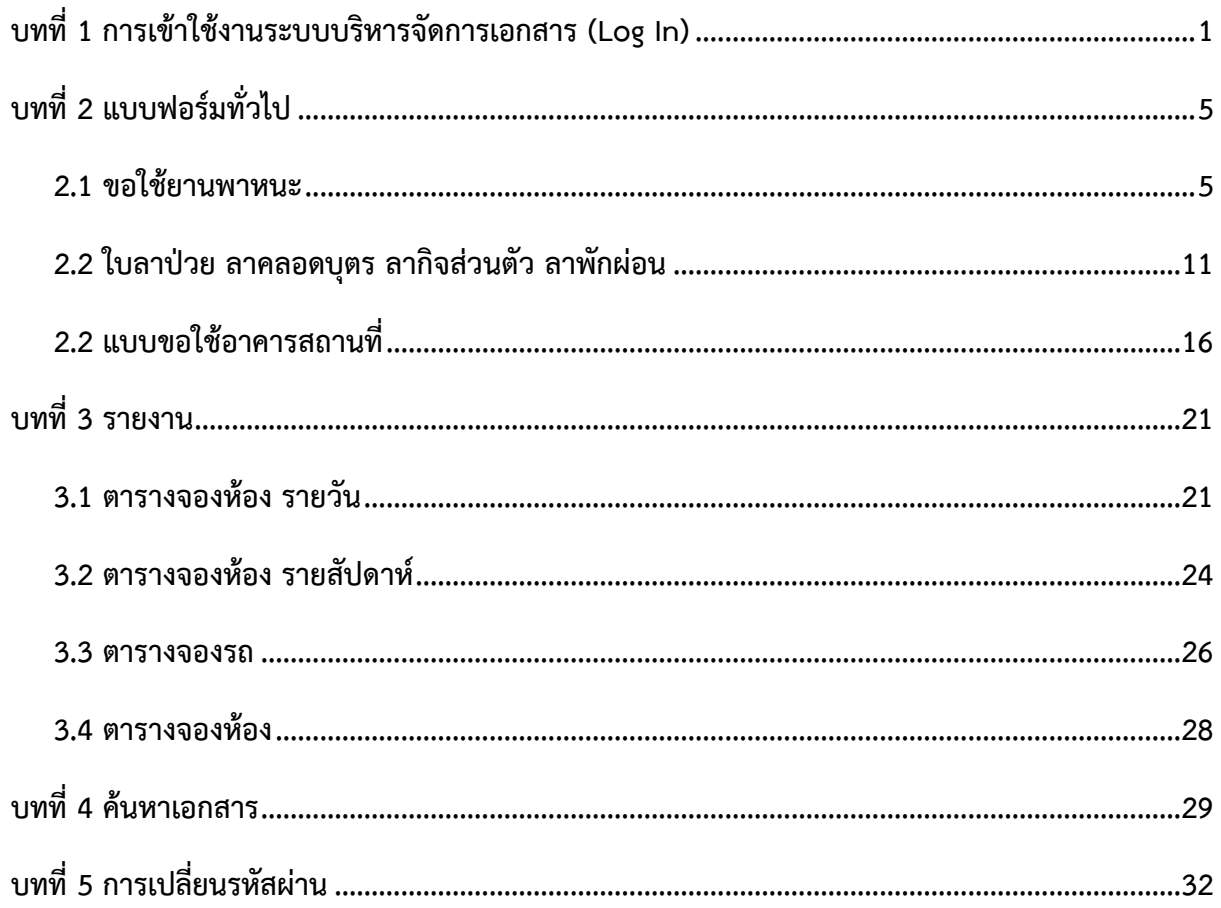

## <span id="page-2-0"></span>**บทที่1 การเข้าใช้งานระบบบริหารจัดการเอกสาร (Log In)**

การเข้าใช้งานระบบบริหารจัดการเอกสาร คณะโบราณคดี มหาวิทยาลัยศิลปากร มีขั้นตอนดังนี้

- 1. ผู้ใช้งานสามารถเข้าใช้ระบบผ่าน Internet Browser ที่มีในอุปกรณ์ของท่าน ตัวอย่างเช่น Google Chrome, Mozilla Firefox, Microsoft Edge, Safari หรือ Internet Explorer จากนั้นกรอก URL ของ ระบบลงไปที่ช่อง Address Bar แล้วคลิกปุ่ม **Go** หรือ **Enter**
- 2. ระบบจะแสดงหน้าจอเข้าสู่ระบบบริหารจัดการเอกสาร คณะโบราณคดี มหาวิทยาลัยศิลปากรดังรูป ให้ พิมพ์ชื่อผู้ใช้ (Username) รหัสผ่าน (Password)
- 3. จากนั้นคลิกปุ่ม **เข้าสู่ระบบ**

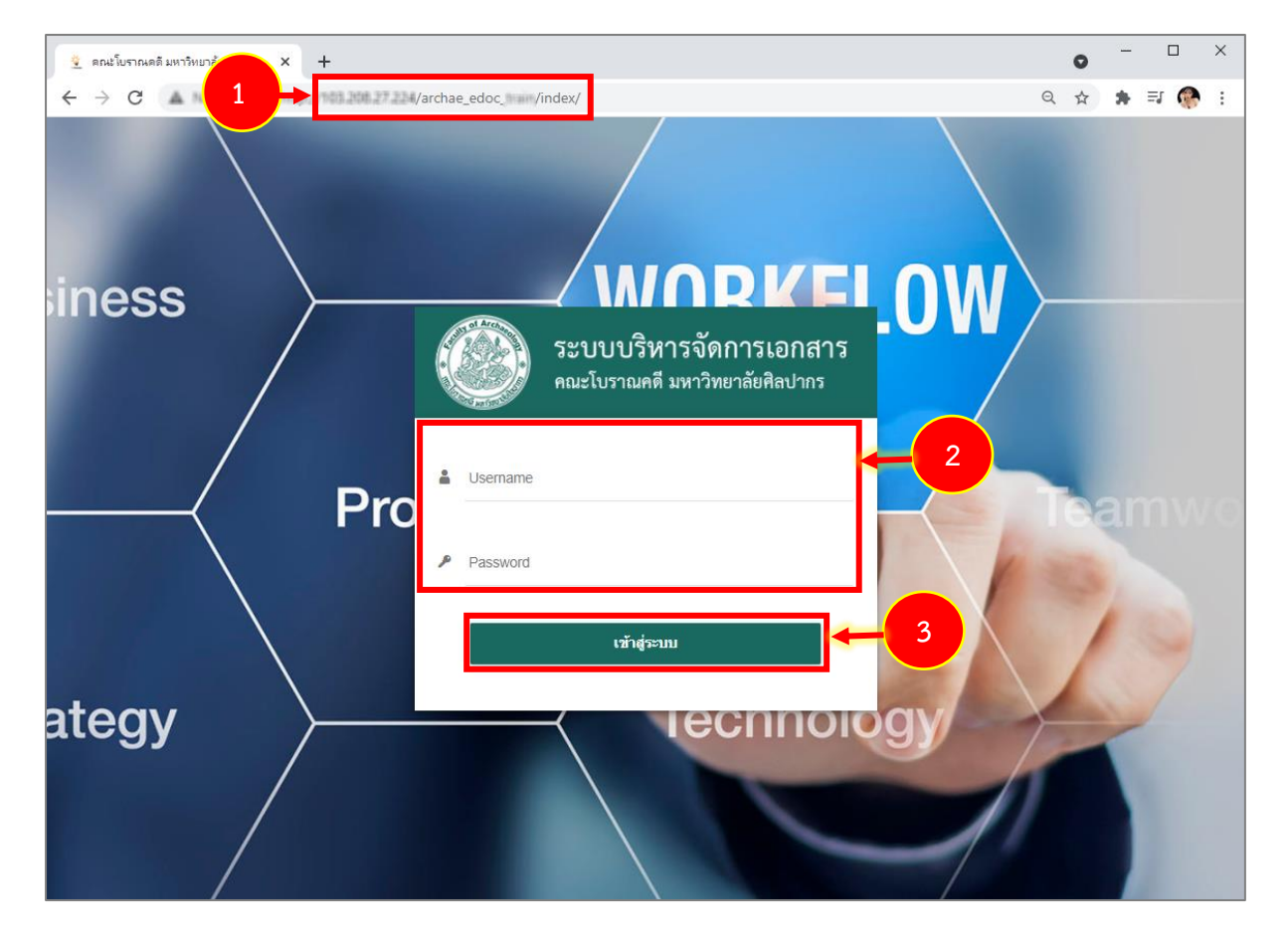

รูปที่ 1 แสดงหน้าจอเข้าสู่ระบบบริหารจัดการเอกสาร คณะโบราณคดี มหาวิทยาลัยศิลปากร

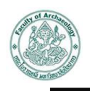

4. แสดงหน้าจอระบบบริหารจัดการเอกสารดังรูป การใช้งานระบบท่านสามารถคลิกเลือกจากเมนูด้านบน หรือคลิกที่ไอคอนของเมนูจากหน้าหลักของระบบได้เช่นเดียวกัน

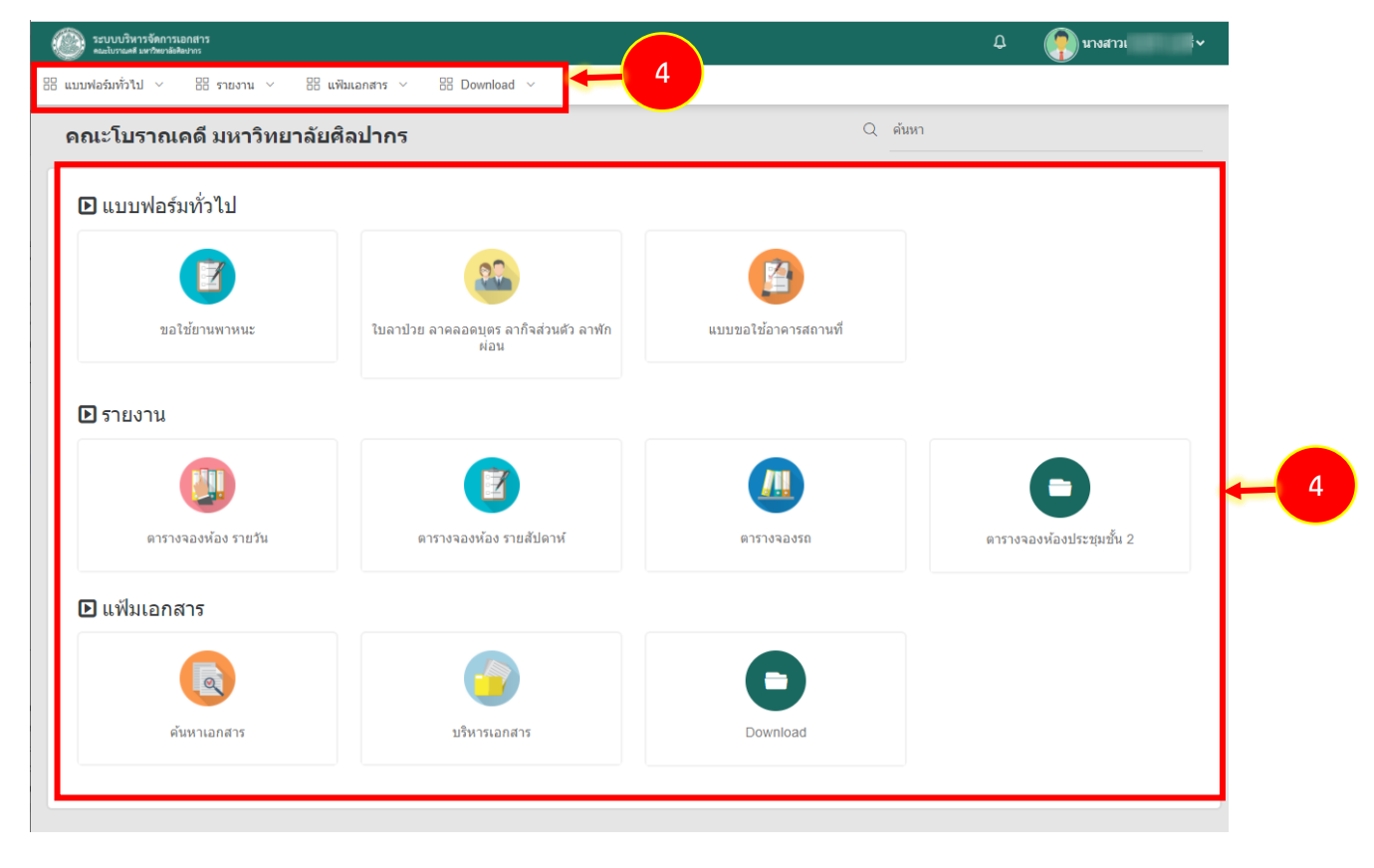

รูปที่ 2 แสดงหน้าจอระบบบริหารจัดการเอกสาร

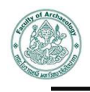

5. กรณีต้องการแก้ไขข้อมูลส่วนตัว ให้คลิกที่ชื่อผู้ใช้งานแล้วคลิกเมนู **Profile** 

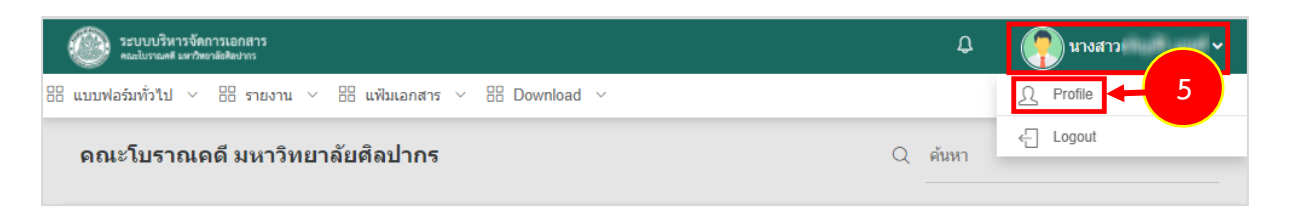

รูปที่ 3 แสดงหน้าจอระบบบริหารจัดการเอกสาร

- 6. ระบบแสดงหน้าจอ Profile ดังรูป ผู้ใช้สามารถแก้ไขข้อมูลส่วนตัว เช่น ภาพโปรไฟล์ รหัสผ่าน รวมถึง ลายเซ็นอิเล็กทรอนิกส์
- 7. เมื่อแก้ไขเรียบร้อยแล้ว ให้คลิกปุ่ม **บันทึก**

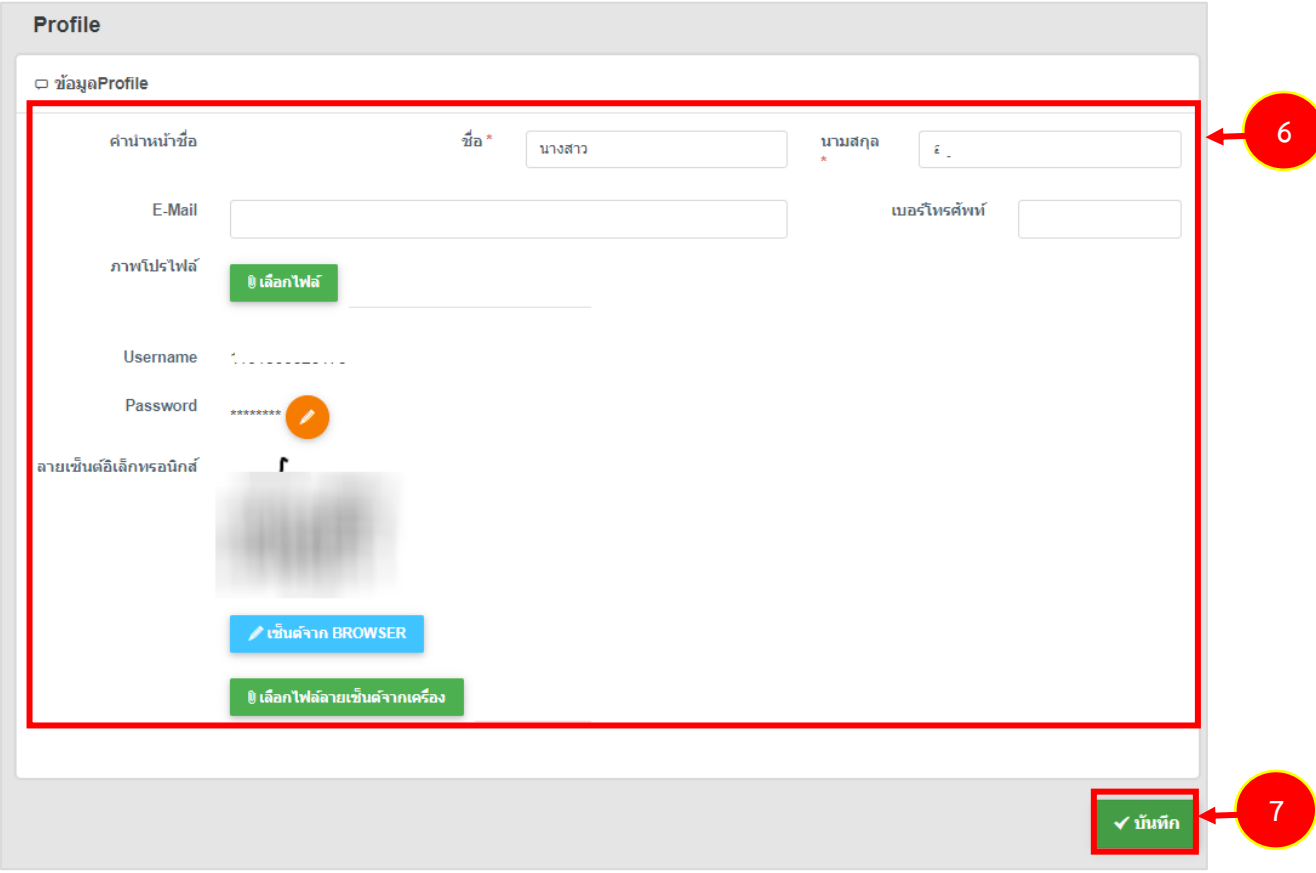

รูปที่ 4 แสดงหน้าจอแก้ไข Profile

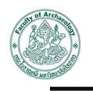

8. กรณีต้องการออกจากระบบ (Log out) เมื่อไม่ใช้งานแล้ว สามารถคลิกปิดหน้าจอระบบ หรือคลิกที่ชื่อ ผู้ใช้งาน แล้วคลิกเมนู **Logout**

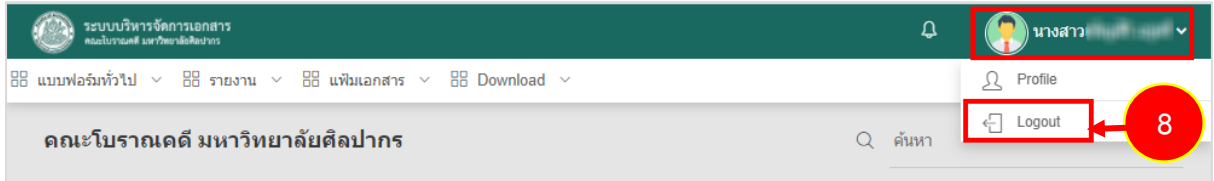

รูปที่ 5 แสดงหน้าจอระบบบริหารจัดการเอกสาร

## <span id="page-6-0"></span>**บทที่ 2 แบบฟอร์มทั่วไป**

ในส่วนของเมนูแบบฟอร์มทั่วไป ท่านสามารถส่งคำขอต่างๆ ได้แก่ ขอใช้ยานพาหนะ ใบลาป่วย ลา คลอดบุตร ลากิจส่วนตัว และแบบขอใช้อาคารสถานที่

#### <span id="page-6-1"></span>**2.1 ขอใช้ยานพาหนะ**

การบันทึกคำขอใช้ยานพาหนะ มีขั้นตอนดังนี้

1. คลิกเมนู **ขอใช้ยานพาหนะ** จากเมนูแบบฟอร์มทั่วไป

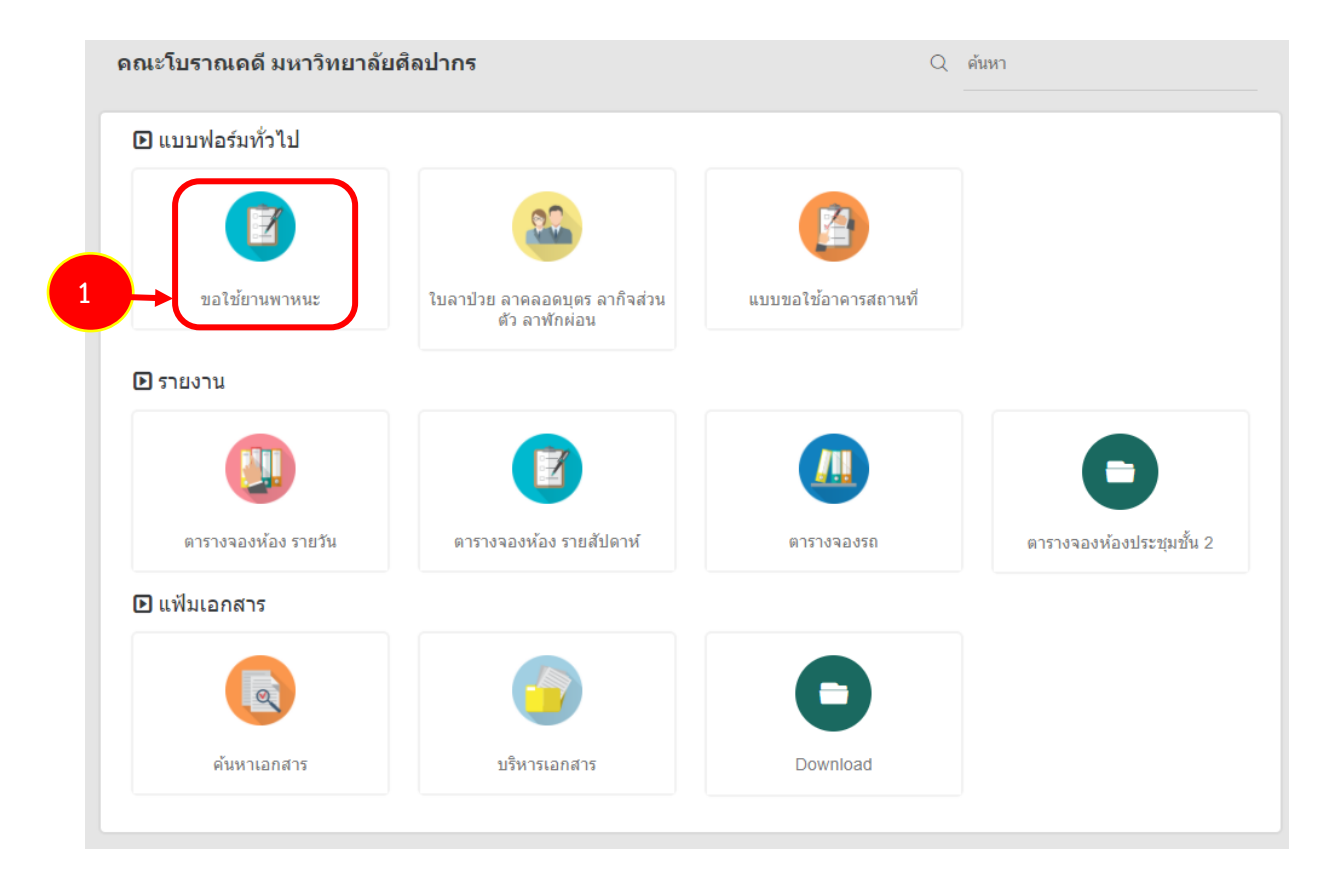

รูปที่ 6 แสดงหน้าจอระบบบริหารจัดการเอกสาร

2. ระบบแสดงหน้าจอรายการขอใช้ยานพาหนะดังรูป การเพิ่มคำขอรายการใหม่ให้คลิกปุ่ม **เพิ่มข้อมูล**

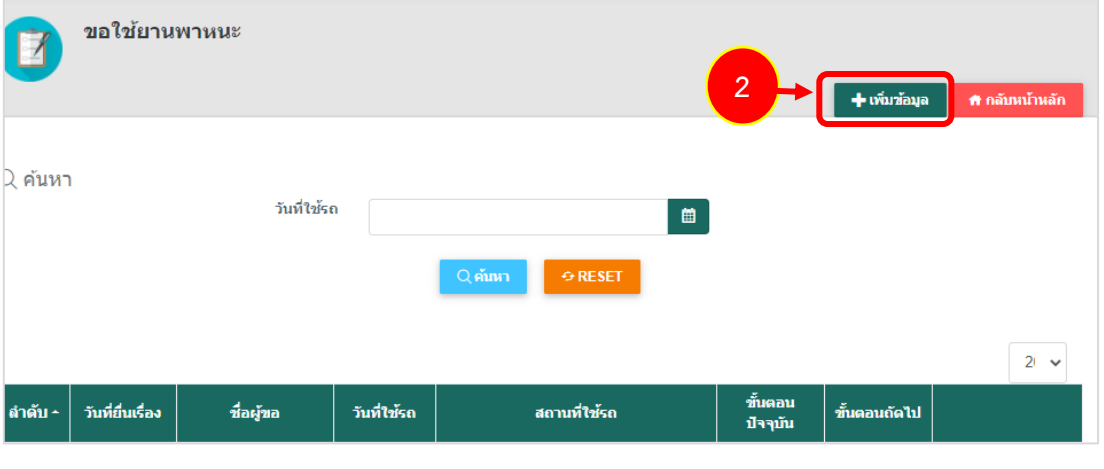

รูปที่ 7 แสดงหน้าจอขอใช้ยานพาหนะ

3. ระบบแสดงหน้าจอบันทึกคำขอใช้ยานพาหนะดังรูป กรอกรายละเอียดแบบฟอร์มให้ครบถ้วน

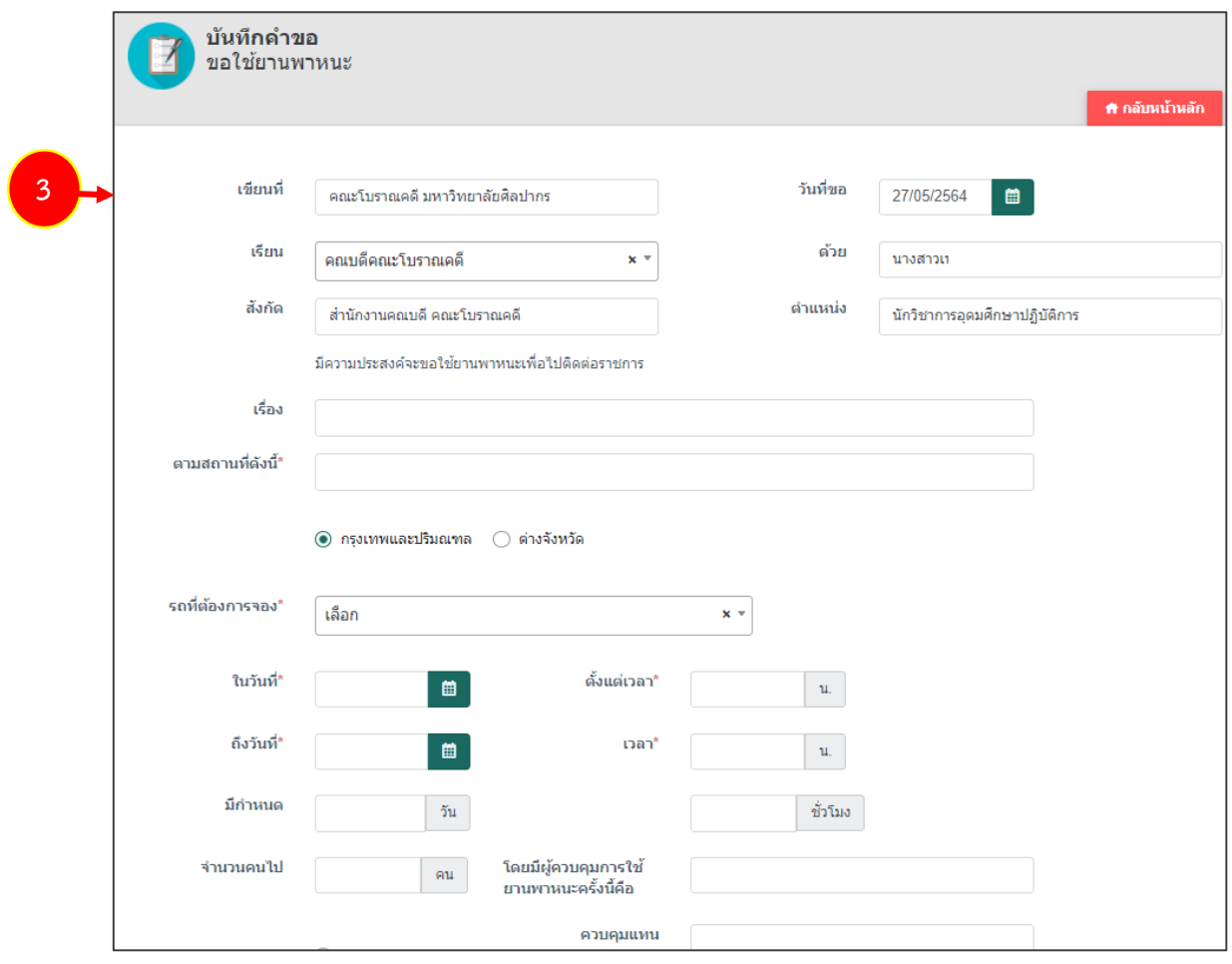

รูปที่ 8 แสดงหน้าจอบันทึกคำขอใช้ยานพาหนะ

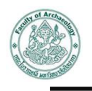

4. กรอกเรื่อง กรอกสถานที่ ระบุว่าเป็นกรุงเทพและปริมณฑล หรือต่างจังหวัด เลือกรถที่ต้องการจอง เลือกวันที่ ระบุเวลา จำนวนคนที่ไป ชื่อผู้ควบคุมการใช้ยานพาหนะครั้งนี้หรือผู้ควบคุมแทน

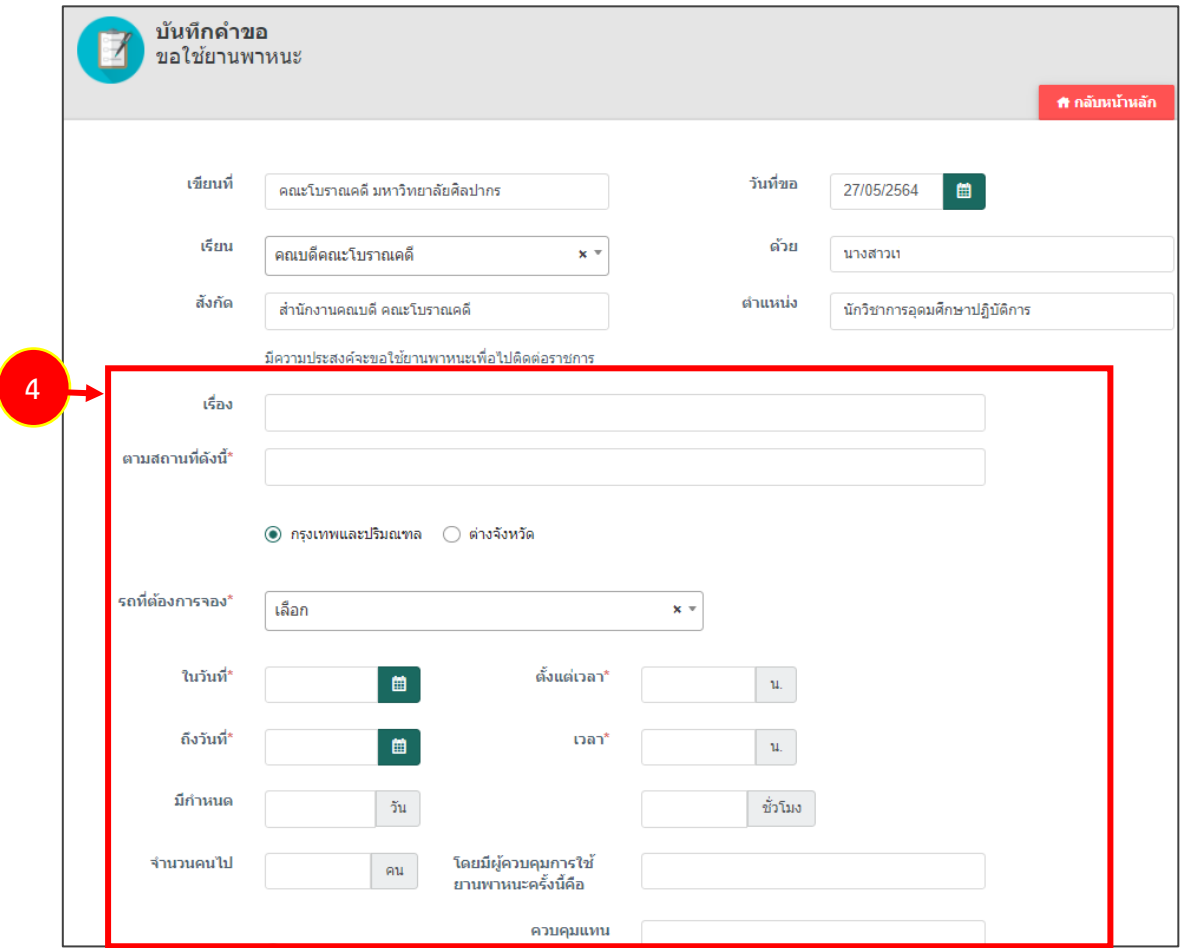

รูปที่ 9 แสดงหน้าจอบันทึกคำขอใช้ยานพาหนะ

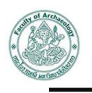

- 5. เลือกจุดรับผู้ควบคุมรถและเวลา เลือกจุดรับผู้โดยสารและเวลา เลือกค่าใช้จ่าย และเพิ่มข้อมูลรายชื่อ ผู้ร่วมเดินทาง
- 6. เมื่อกรอกรายละเอียดเรียบร้อยแล้ว ให้คลิกปุ่ม **บันทึก**

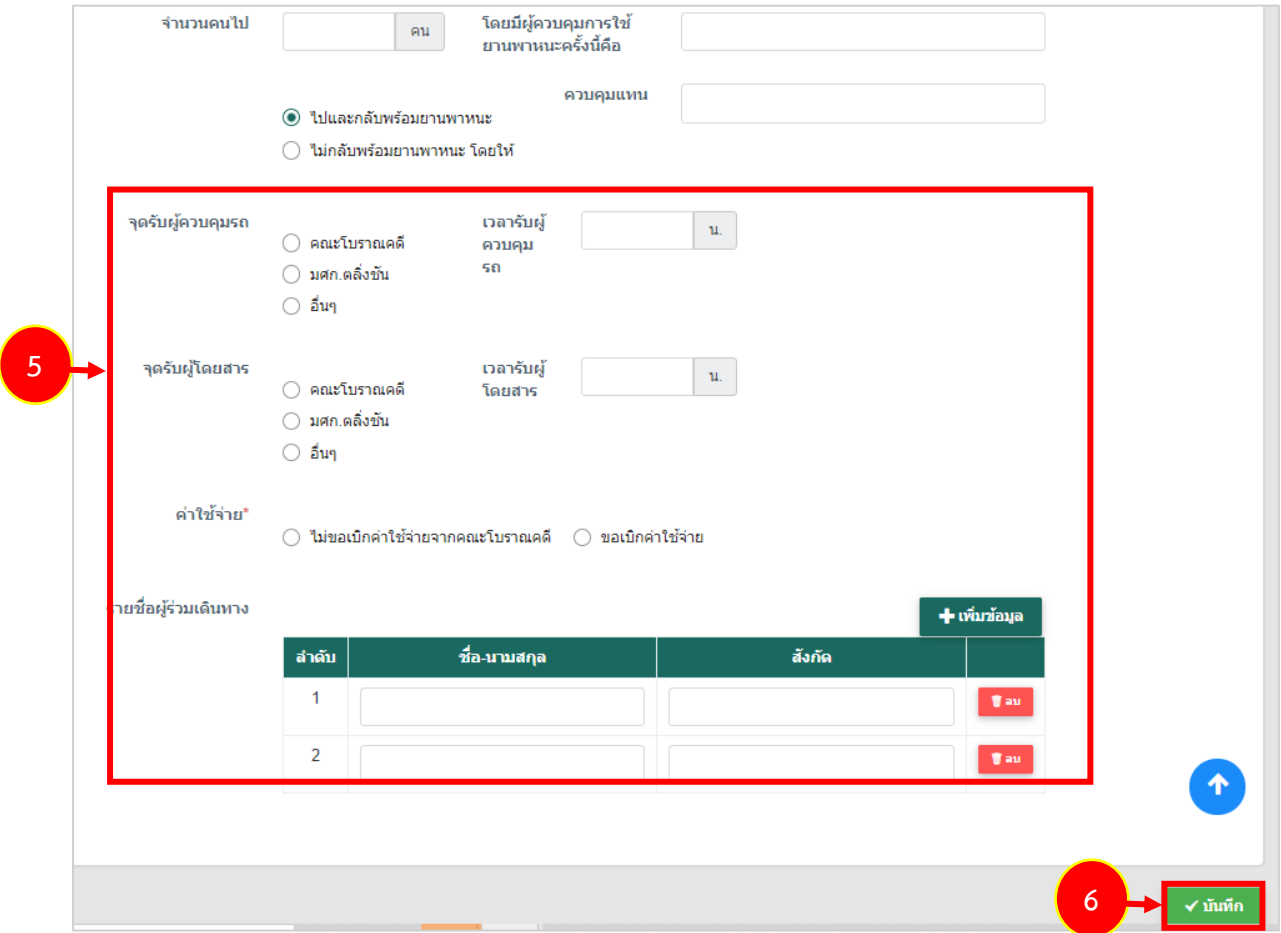

รูปที่ 10 แสดงหน้าจอบันทึกคำขอใช้ยานพาหนะ

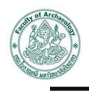

7. ระบบแสดงรายการคำขอใช้ยานพาหนะที่บันทึกขึ้นมา และส่งไปยังเจ้าหน้าที่จัดยานพาหนะเพื่อ ตรวจสอบและอนุมัติข้อมูลตามลำดับ

| $\overline{A}$                                                                     | + เพิ่มข้อมูล        | ₩ กลับหน้าหลัก |             |               |                                                    |                                           |                                     |                       |  |  |
|------------------------------------------------------------------------------------|----------------------|----------------|-------------|---------------|----------------------------------------------------|-------------------------------------------|-------------------------------------|-----------------------|--|--|
| $Q$ ค้นหา<br>วันที่ใช้รถ<br>$\blacksquare$<br>$Q$ ค้นหา<br>$\Leftrightarrow$ RESET |                      |                |             |               |                                                    |                                           |                                     |                       |  |  |
|                                                                                    |                      |                |             |               |                                                    |                                           |                                     | 20<br>$\checkmark$    |  |  |
| ลำดับ ^                                                                            | วันที่ยื่น<br>เรื่อง | ที่อผู้ขอ      | วันที่ใช้รถ | สถานที่ใช้รถ  | ขั้นตอน<br>ปัจจุบัน                                | ขั้นตอนถัดไป                              |                                     |                       |  |  |
| $\overline{1}$                                                                     | 27/05/2564           |                | 31/05/2564  | บีซโพเทนเชียล | พิ <u>่ม<sup>แน</sup>้จ</u> กสาร<br>$\overline{7}$ | ความเห็นเจ้า<br>หน้าที่ผู้จัดยาน<br>พาหนะ | !≣ ขั้นตอนคารทำงาน<br>∆ รอดำเนินคาร | $\pmb{\mathbb{Y}}$ au |  |  |

รูปที่ 11 แสดงหน้าจอขอใช้ยานพาหนะ

8. หากคำขอผ่านการอนุมัติเรียบร้อยแล้ว ท่านสามารถพิมพ์แบบคำขอใช้ยานพาหนะได้ โดยคลิกปุ่ม **ขั้นตอนการทำงาน**

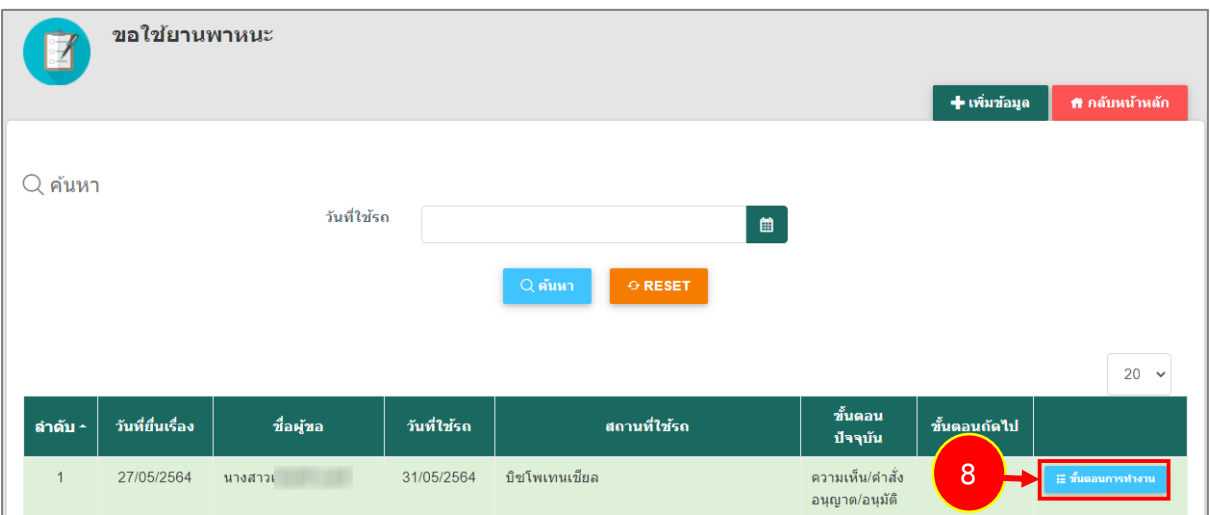

รูปที่ 12 แสดงหน้าจอขอใช้ยานพาหนะ

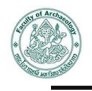

9. จากนั้นคลิกที่ **พิมพ์เอกสาร** ในส่วนของเอกสารแนบ

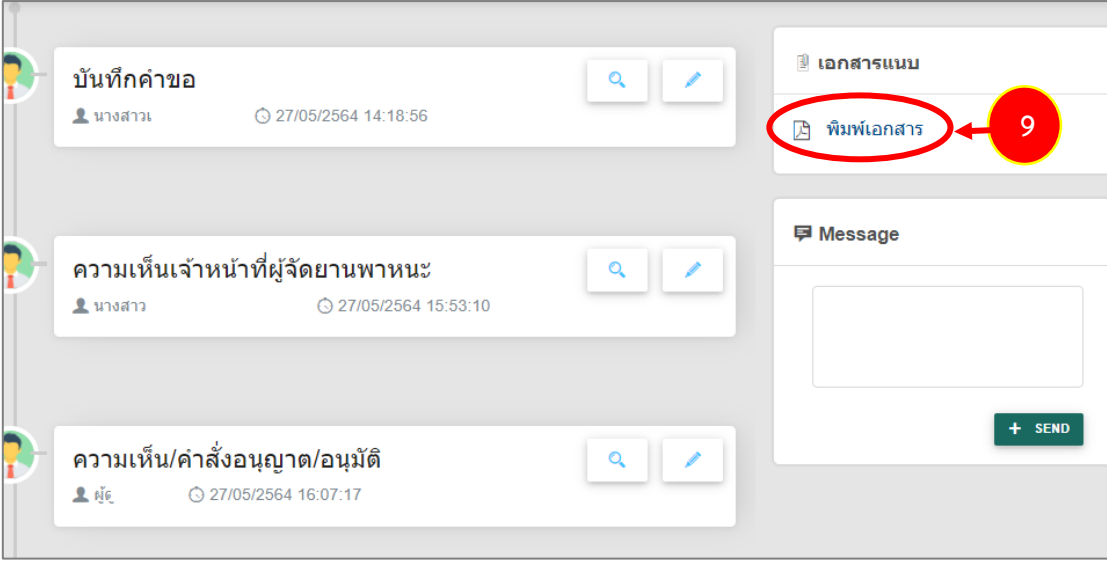

รูปที่ 13 แสดงหน้าจอขั้นตอนการทำงาน

10. ระบบแสดงหน้าจอพิมพ์แบบคำขอใช้ยานพาหนะในรูปแบบไฟล์ PDF ท่านสามารถสั่งพิมพ์ หรือ ดาวน์โหลดไฟล์ได้ตามต้องการ

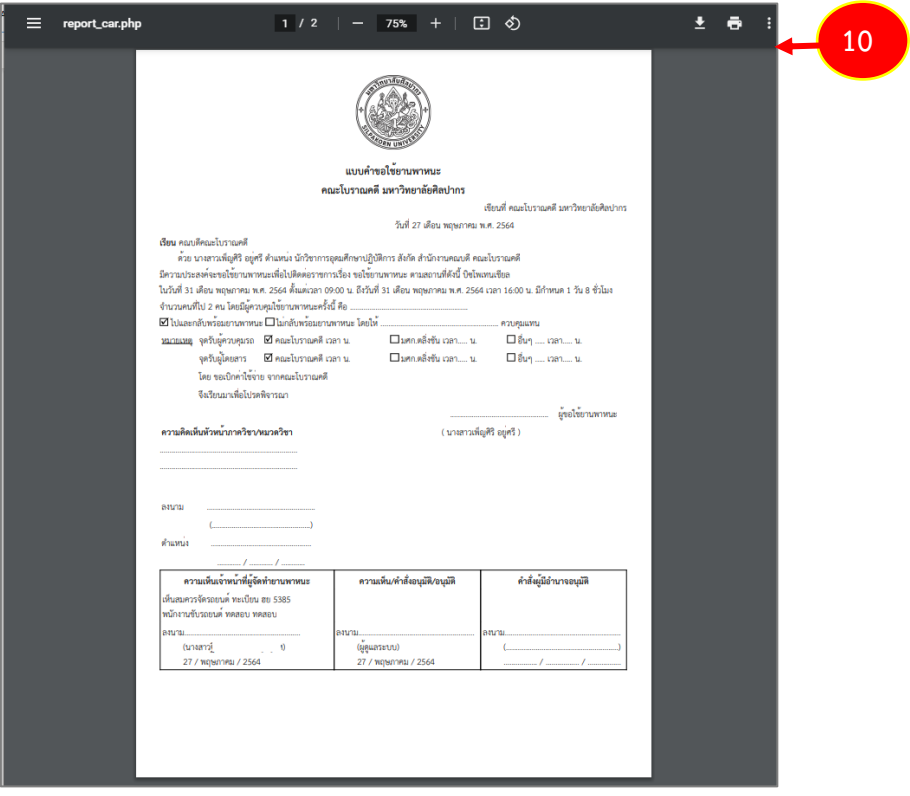

รูปที่ 14 แสดงหน้าจอแบบคำขอใช้ยานพาหนะรูปแบบ PDF

#### <span id="page-12-0"></span>**2.2 ใบลาป่วย ลาคลอดบุตร ลากิจส่วนตัว ลาพักผ่อน**

การบันทึกใบลาป่วย ลาคลอดบุตร ลากิจส่วนตัว ลาพักผ่อน มีขั้นตอนดังนี้

1. คลิกเมนู **ใบลาป่วย ลาคลอดบุตร ลากิจส่วนตัว ลาพักผ่อน** จากเมนูแบบฟอร์มทั่วไป

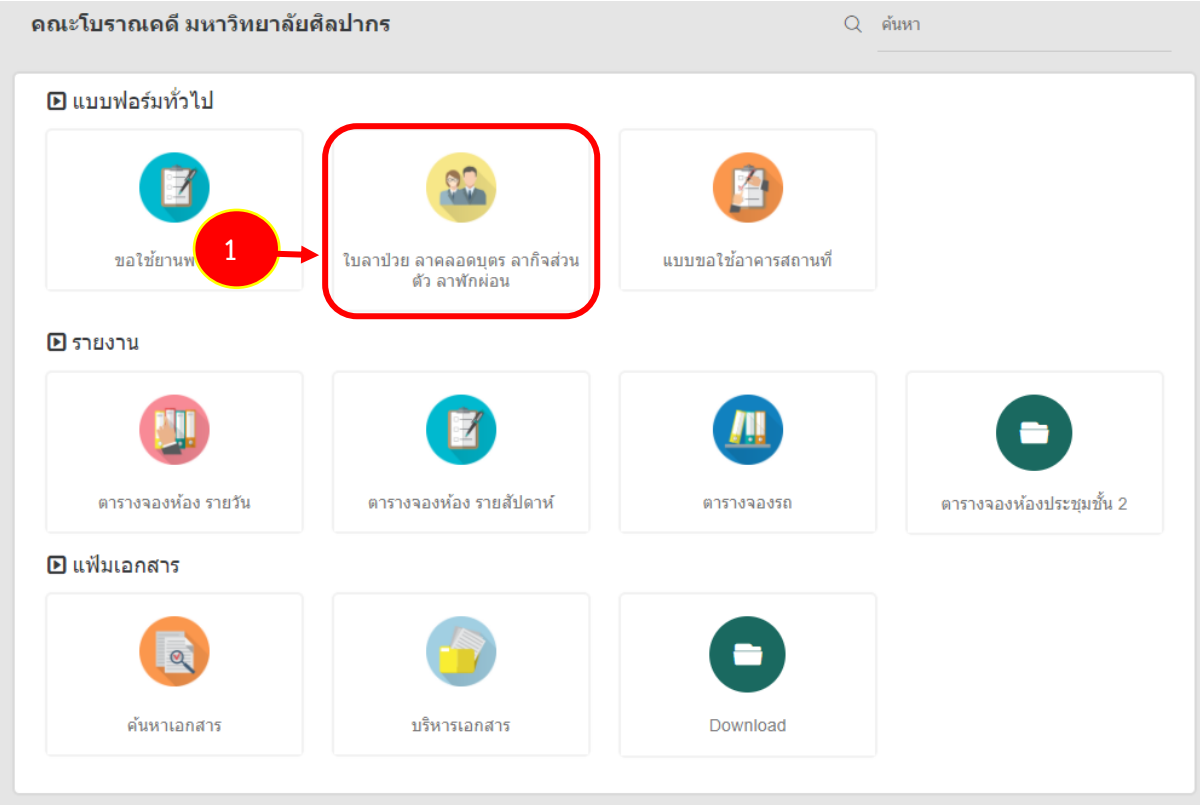

รูปที่ 15 แสดงหน้าจอระบบบริหารจัดการเอกสาร

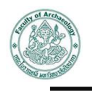

2. ระบบแสดงหน้าจอรายการใบลาป่วย ลาคลอดบุตร ลากิจส่วนตัว ลาพักผ่อนดังรูป การบันทึกใบลา รายการใหม่ให้คลิกปุ่ม **เพิ่มข้อมูล**

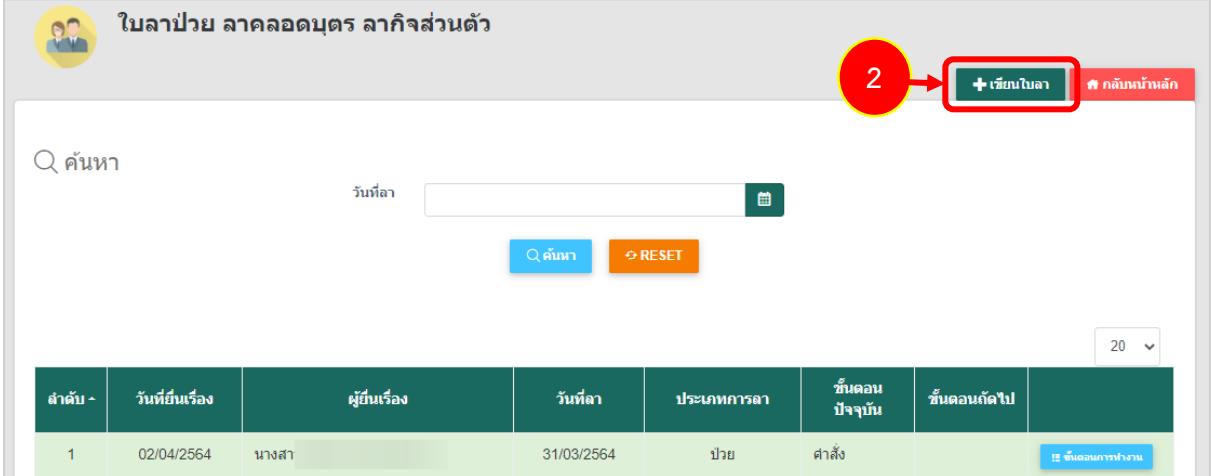

รูปที่ 16 แสดงหน้าจอรายการใบลาป่วย ลาคลอดบุตร ลากิจส่วนตัว ลาพักผ่อน

3. ระบบแสดงหน้าจอบันทึกใบลาดังรูป กรอกรายละเอียดแบบฟอร์มให้ครบถ้วน

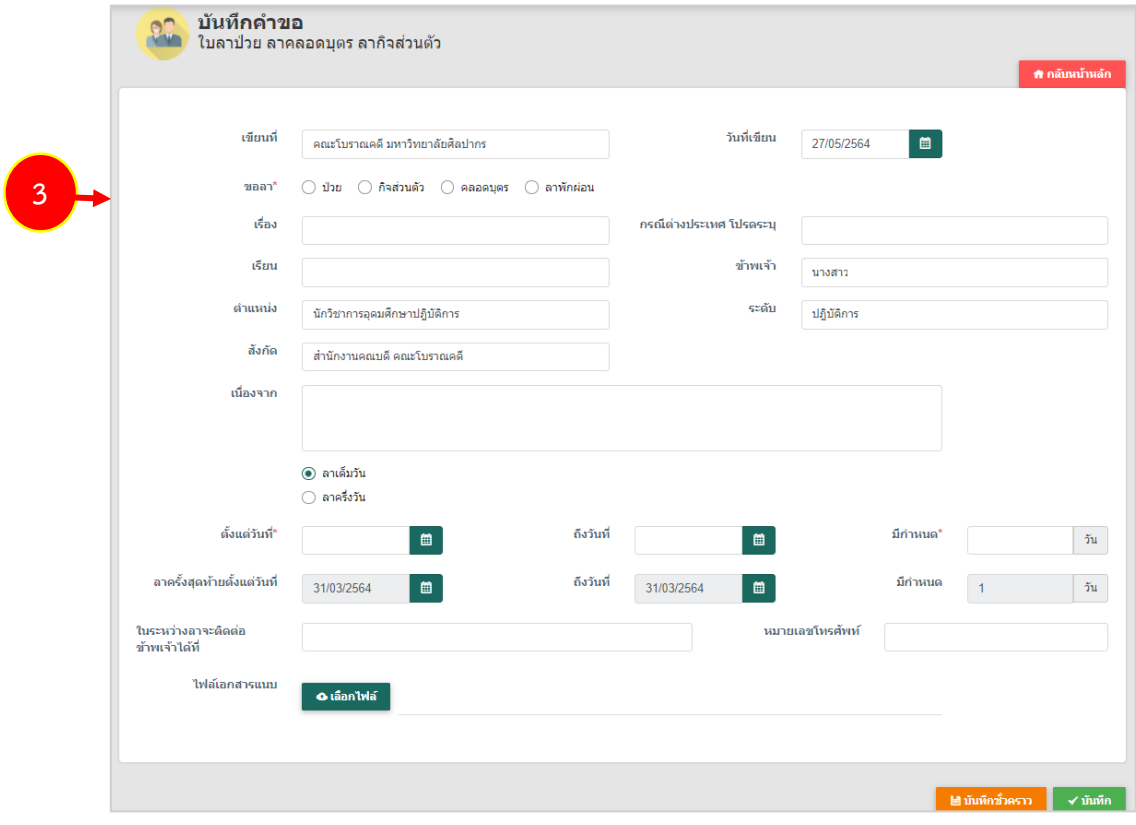

รูปที่ 17 แสดงหน้าจอบันทึกใบลา

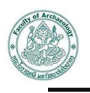

- 4. กรอกข้อมูลใบลา ได้แก่ เลือกประเภทการลา ระหว่าง ใบลาป่วย/ ลาคลอดบุตร/ ลากิจส่วนตัว/ ลา พักผ่อน, เรื่อง, เรียน, กรอกเนื่องจาก, เลือกว่าลาครึ่งหรือเต็มวัน, เลือกวันที่ลา เริ่ม-สิ้นสุด, ระบุมี กำหนด, ระบุว่าในระหว่างลาจะติดต่อได้ที่ใดและกรอกเบอร์โทรศัพท์, หากมีเอกสารประกอบ สามารถแนบไฟล์เอกสารได้
- 5. เมื่อกรอกใบลาเรียบร้อยให้คลิกปุ่ม **บันทึก**

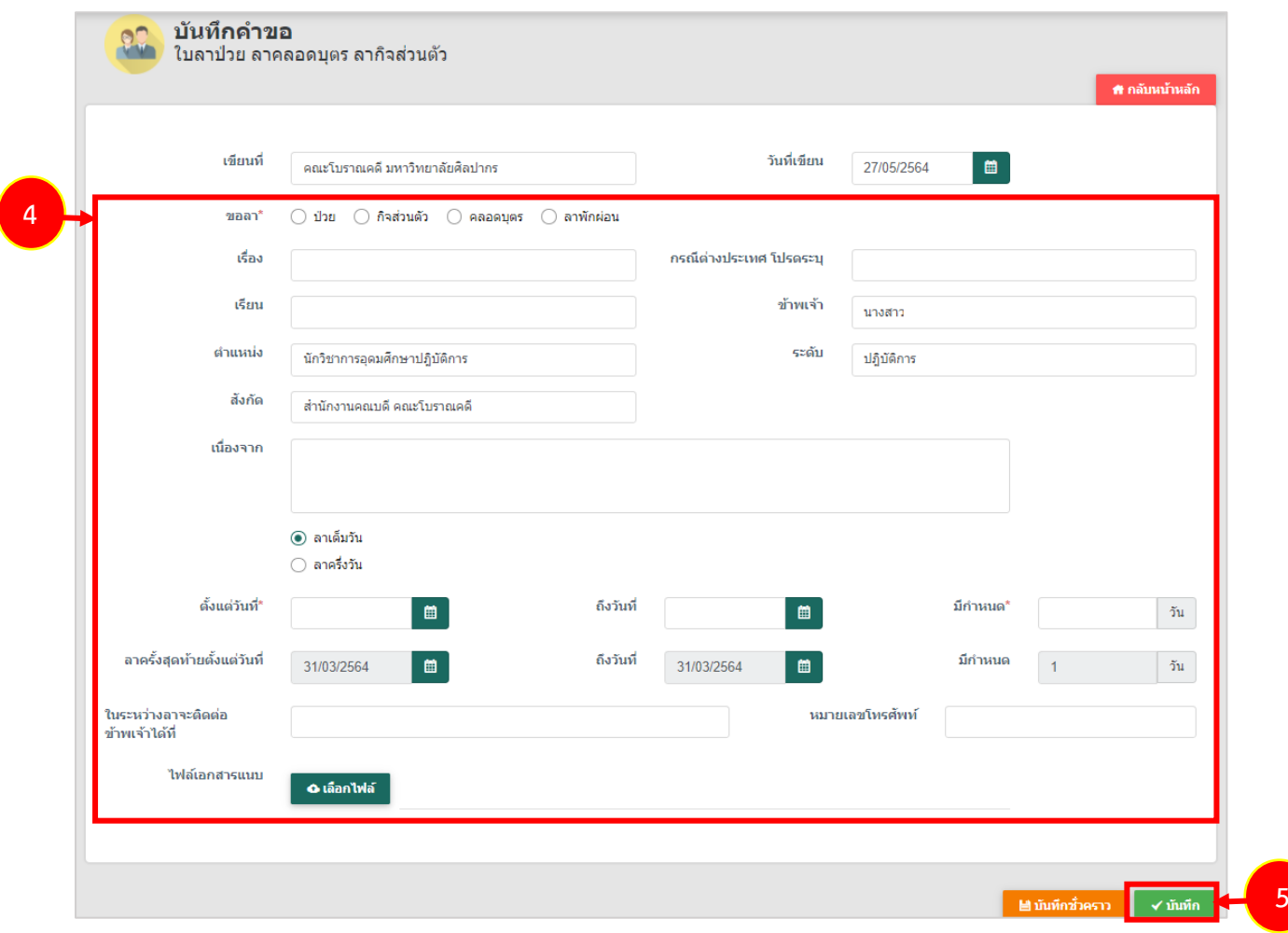

รูปที่ 18 แสดงหน้าจอบันทึกใบลา

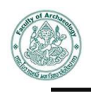

- 
- 6. ระบบแสดงรายการใบลาที่บันทึกขึ้นมา และส่งไปยังเจ้าหน้าที่ตรวจสอบการลาเพื่อตรวจสอบและ อนุมัติใบลาตามลำดับ

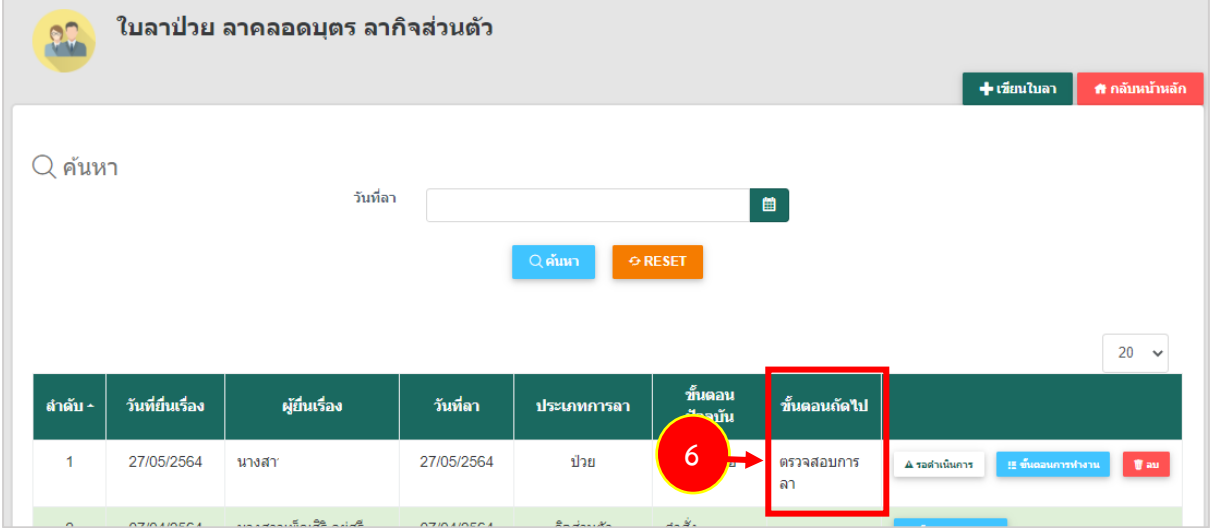

รูปที่ 19 แสดงหน้าจอรายการใบลาป่วย ลาคลอดบุตร ลากิจส่วนตัว ลาพักผ่อน

7. หากคำขอผ่านการอนุมัติใบลาเรียบร้อยแล้ว ท่านสามารถพิมพ์ใบลาได้ โดยคลิกปุ่ม **ขั้นตอนการ ทำงาน**

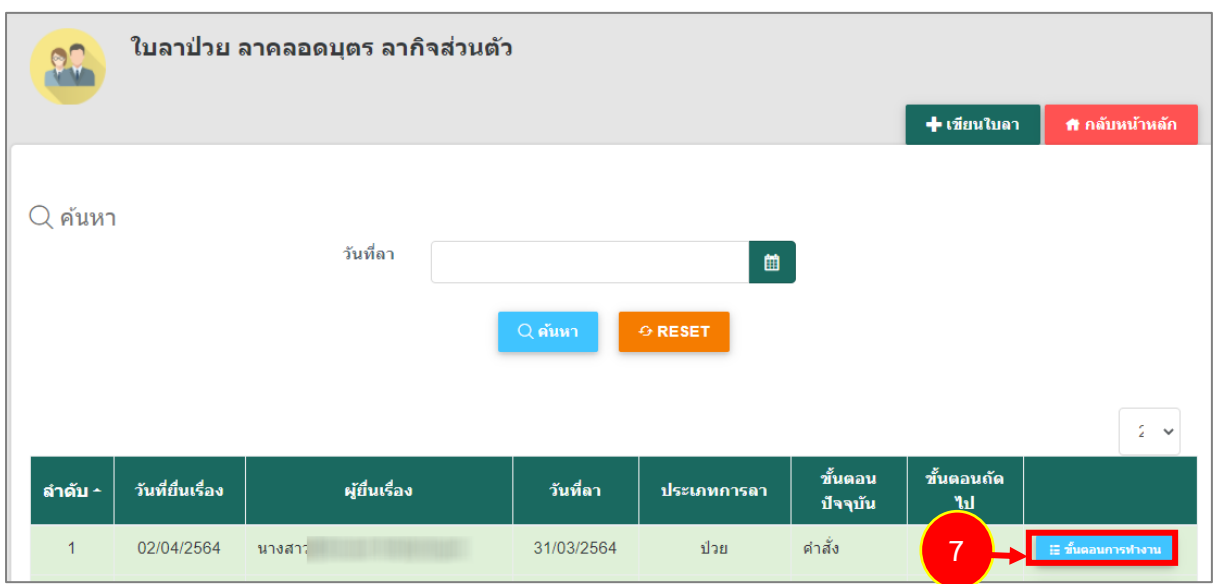

รูปที่ 20 แสดงหน้าจอรายการใบลาป่วย ลาคลอดบุตร ลากิจส่วนตัว ลาพักผ่อน

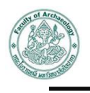

8. จากนั้นคลิกที่ **พิมพ์เอกสาร** ในส่วนของเอกสารแนบ

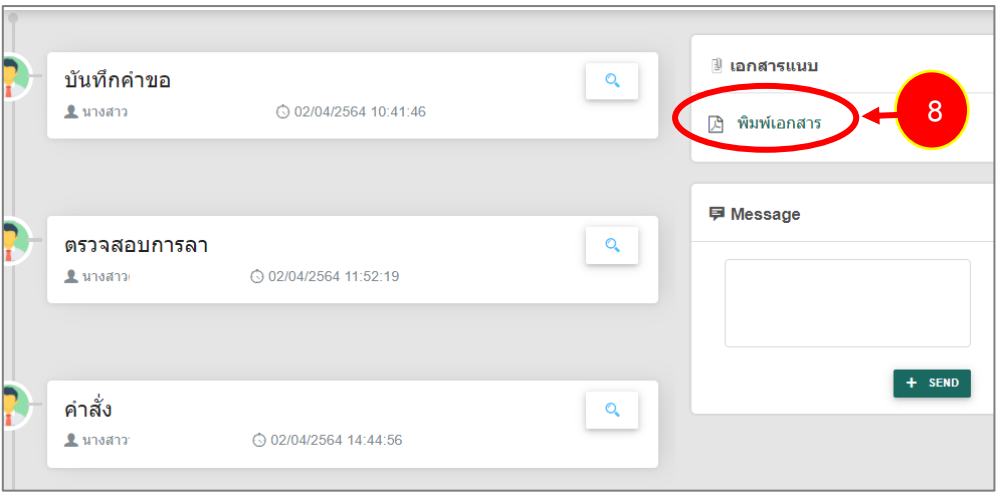

รูปที่ 21 แสดงหน้าจอขั้นตอนการทำงาน

9. ระบบแสดงหน้าจอพิมพ์ใบลาในรูปแบบไฟล์ PDF ท่านสามารถสั่งพิมพ์ หรือดาวน์โหลดไฟล์ได้ตาม ต้องการ

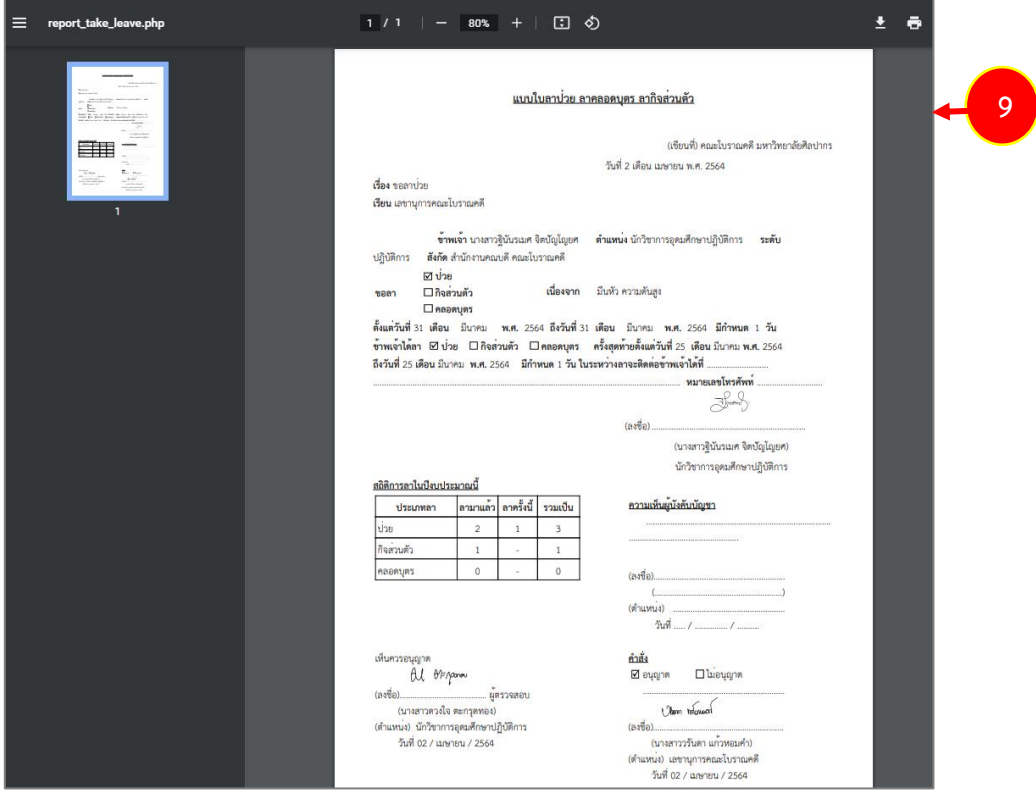

รูปที่ 22 แสดงหน้าจอพิมพ์ใบลารูปแบบ PDF

#### <span id="page-17-0"></span>**2.2 แบบขอใช้อาคารสถานที่**

การบันทึกแบบขอใช้อาคารสถานที่ มีขั้นตอนดังนี้

#### 1. คลิกเมนู **แบบขอใช้อาคารสถานที่**จากเมนูแบบฟอร์มทั่วไป

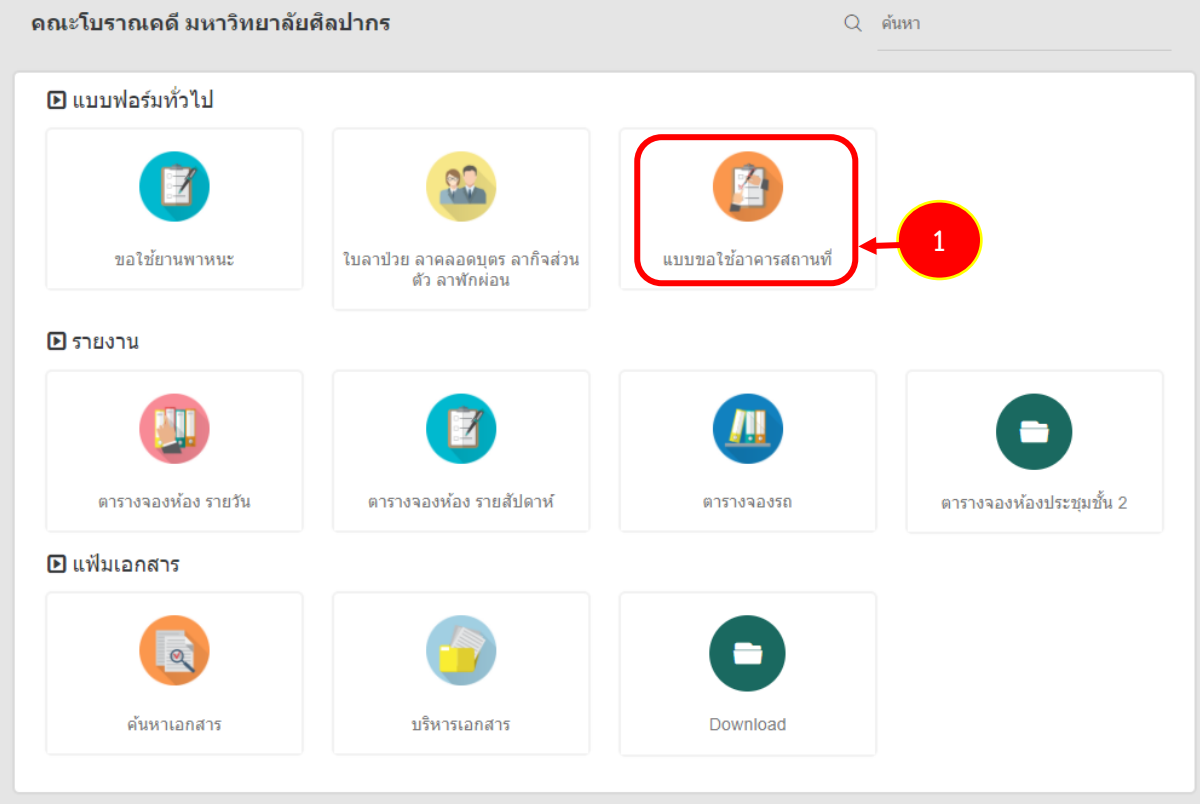

รูปที่ 23 แสดงหน้าจอระบบบริหารจัดการเอกสาร

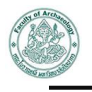

2. ระบบแสดงหน้าจอรายการแบบขอใช้อาคารสถานที่ดังรูป การเพิ่มคำขอรายการใหม่ให้คลิกปุ่ม **เพิ่ม ข้อมูล**

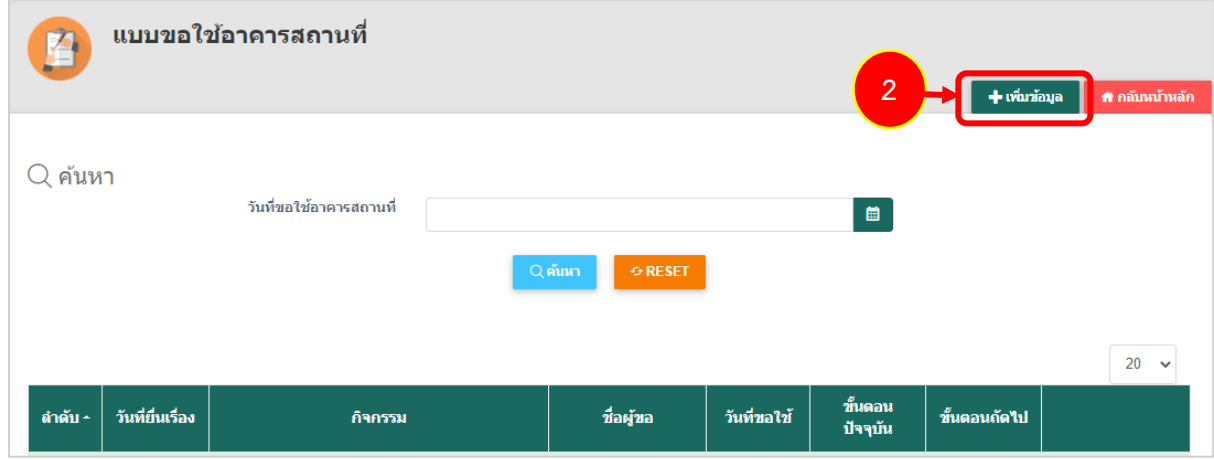

รูปที่ 24 แสดงหน้าจอรายการแบบขอใช้อาคารสถานที่

3. ระบบแสดงหน้าจอบันทึกแบบขอใช้อาคารสถานที่ดังรูป กรอกรายละเอียดแบบฟอร์มให้ครบถ้วน

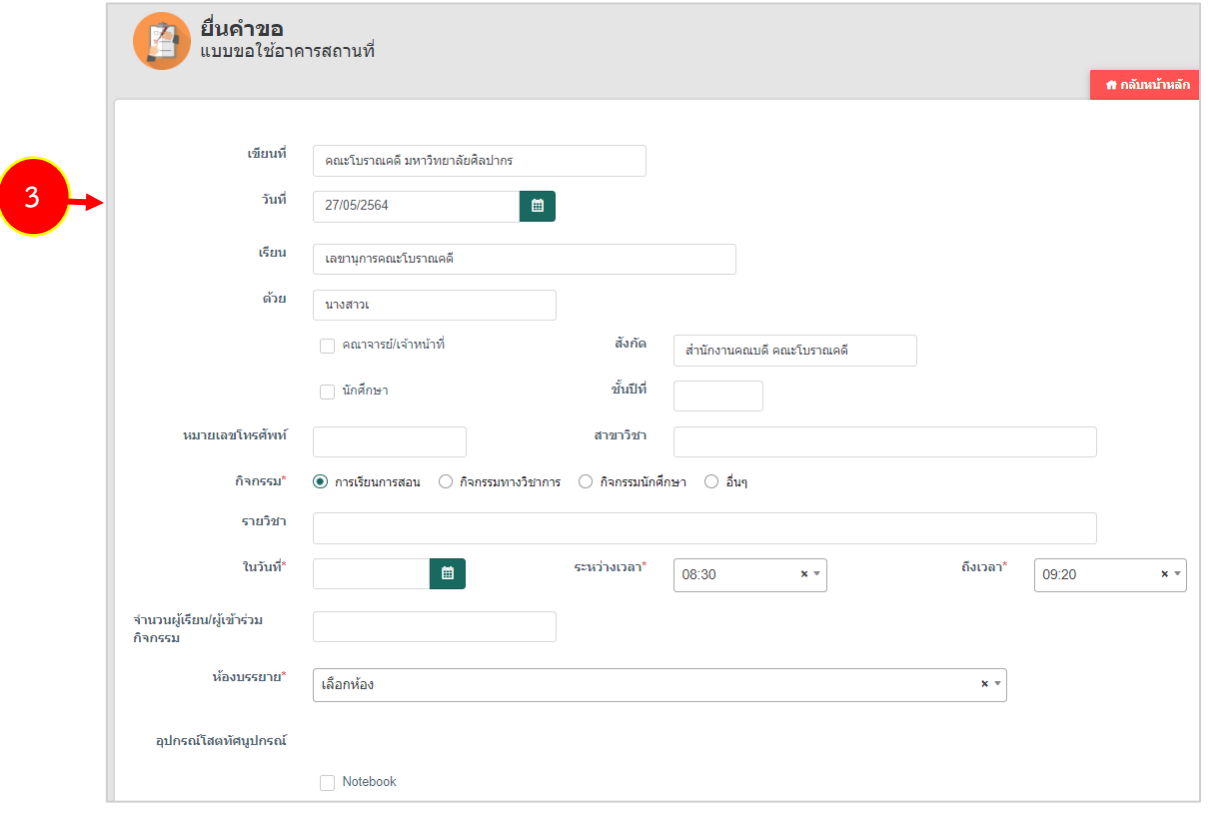

รูปที่ 25 แสดงหน้าจอบันทึกแบบขอใช้อาคารสถานที่

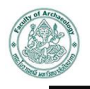

- 4. กรอกรายละเอียด เลือกกิจกรรม รายวิชา เลือกวันที่ เวลาที่ขอใช้ ระบุจำนวนผู้เรียน/ ผู้เข้าร่วม กิจกรรม เลือกห้องบรรยาย สามารถเลือกความต้องการอุปกรณ์โสตทัศนูปกรณ์ และอุปกรณ์อื่นๆ
- 5. เมื่อกรอกรายละเอียดคำขอใช้อาคารสถานที่เรียบร้อยแล้ว ให้คลิกปุ่ม **บันทึก**

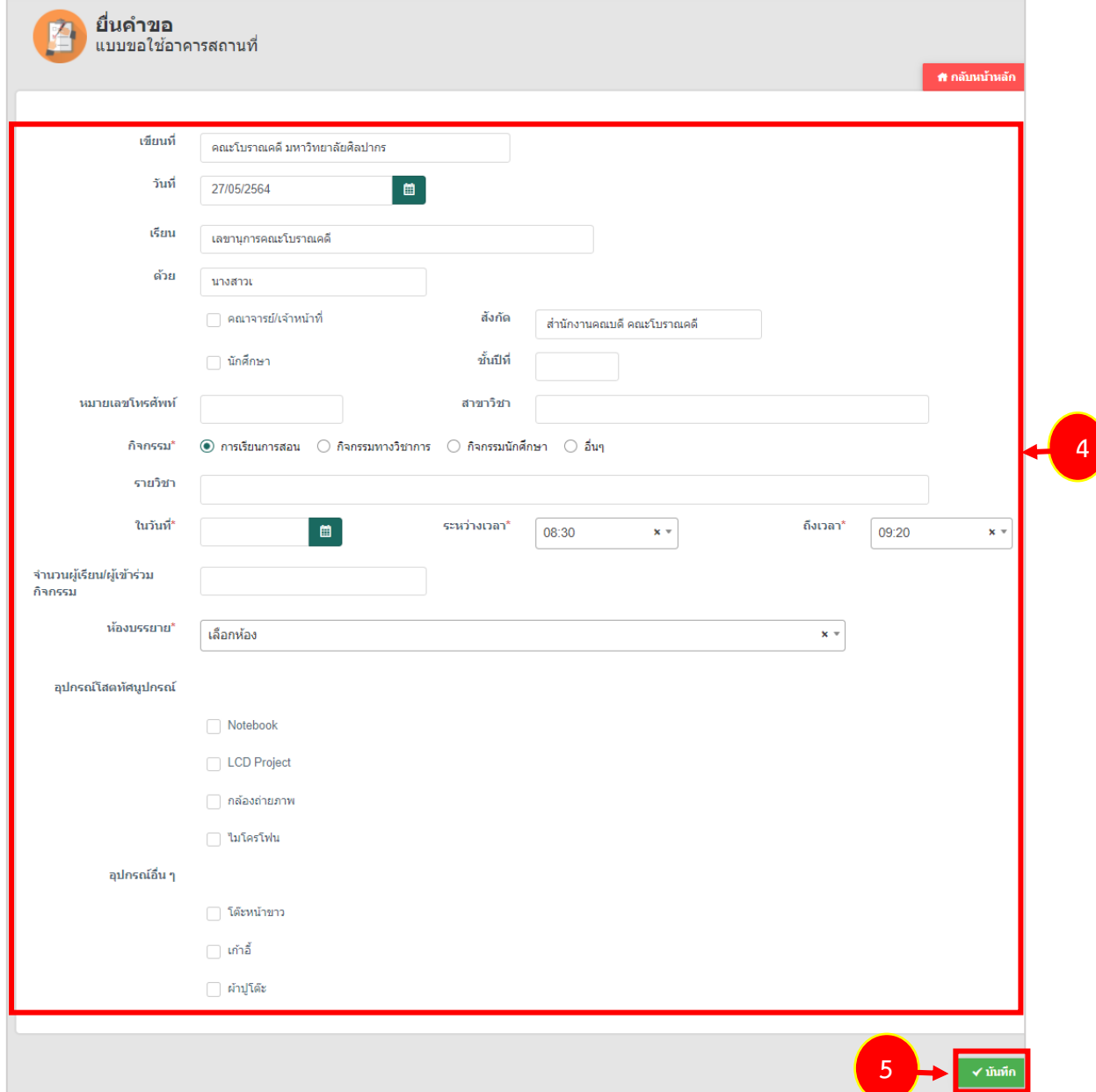

รูปที่ 26 แสดงหน้าจอบันทึกแบบขอใช้อาคารสถานที่

**\* หมายเหตุ**เมื่อเลือกวันที่, เวลา, ห้องบรรยาย ระบบจะแสดงสถานะว่าว่างหรือไม่ขึ้นมา

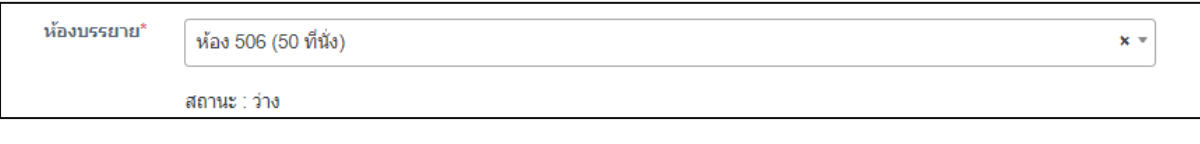

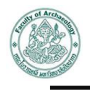

6. ระบบแสดงรายการแบบขอใช้อาคารสถานที่ที่บันทึกขึ้นมา และส่งไปยังเจ้าหน้าที่ดูแลอาคารสถานที่ เพื่อตรวจสอบและอนุมัติข้อมูลตามลำดับ

| A            |                      |                         |           |                |                     |                         |               |                     |
|--------------|----------------------|-------------------------|-----------|----------------|---------------------|-------------------------|---------------|---------------------|
|              |                      |                         |           |                |                     |                         | → เพิ่มข้อมูล | ₩ กลับหน้าหลัก      |
| ค้นหา<br>Q   |                      | วันที่ขอใช้อาคารสถานที่ | $Q$ ค้นหา | <b>⊕ RESET</b> |                     | $\blacksquare$          |               |                     |
|              |                      |                         |           |                |                     |                         |               | 20<br>$\checkmark$  |
| ้<br>ลำดับ ^ | วันที่ยื่น<br>เรื่อง | กิจกรรม                 | ที่อผู้ขอ | วันที่ขอใช้    | ขั้นตอน<br>ปัจจุบัน | <u>ขั้นตอนถัดไป</u>     |               |                     |
| 1            | 27/05/2564           | ทดสอบ                   |           | 31/05/2564     | 6                   | ความเห็นเจ้า<br>หน้าที่ | A รอดำเนินการ | !!! ขั้นตอนการทำงาน |

รูปที่ 27 แสดงหน้าจอรายการแบบขอใช้อาคารสถานที่

7. หากคำขอผ่านการอนุมัติแบบขอใช้อาคารสถานที่เรียบร้อยแล้ว ท่านสามารถพิมพ์แบบขอใช้อาคาร สถานที่ได้ โดยคลิกปุ่ม **ขั้นตอนการทำงาน**

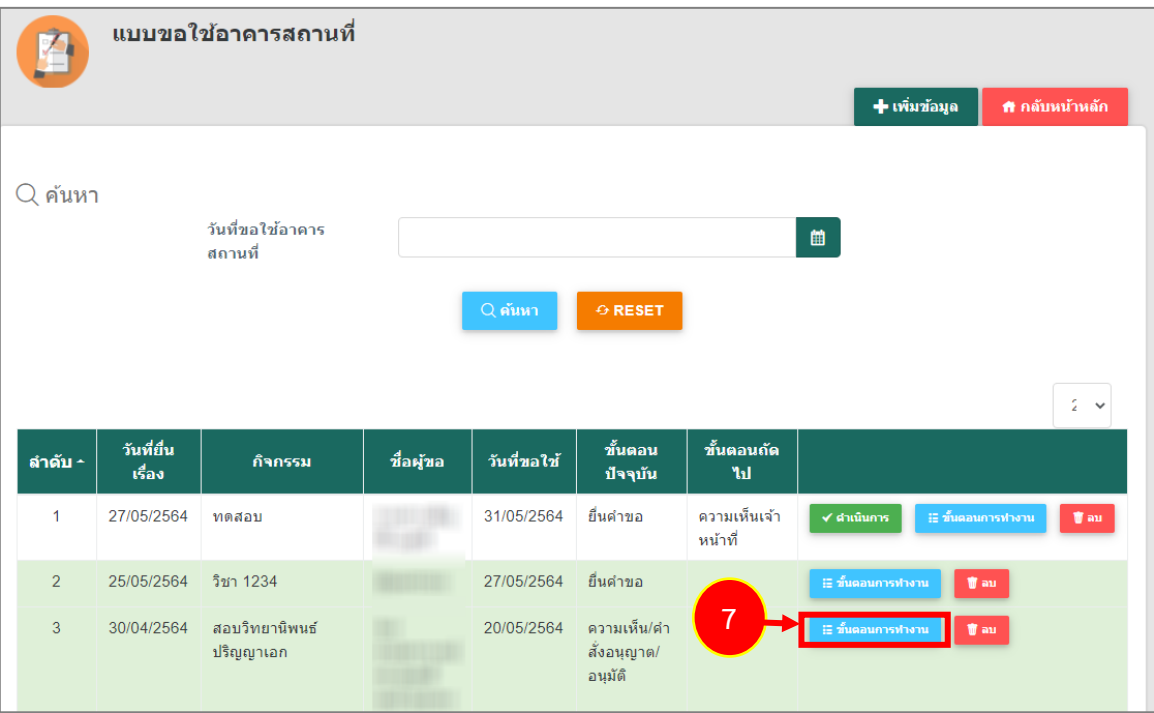

รูปที่ 28 แสดงหน้าจอรายการแบบขอใช้อาคารสถานที่

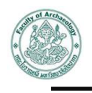

8. จากนั้นคลิกที่ **พิมพ์เอกสาร** ในส่วนของเอกสารแนบ

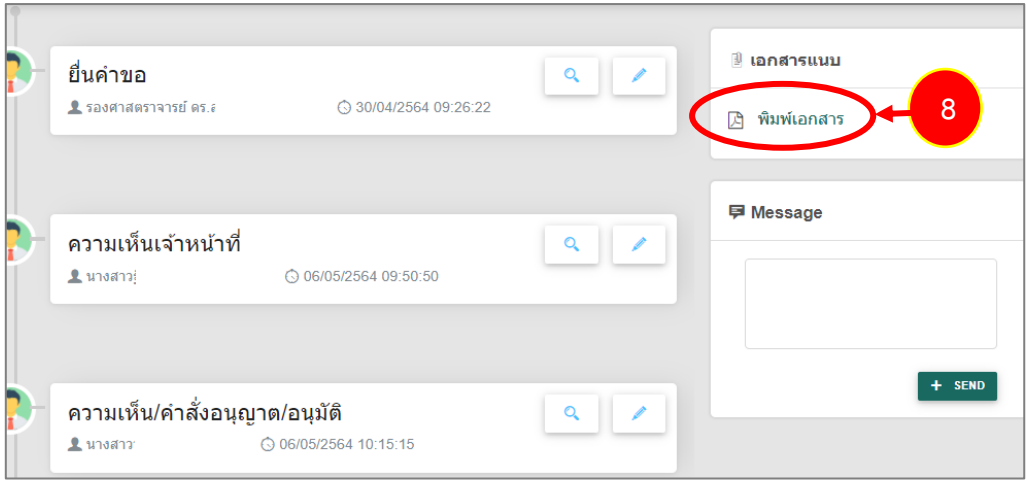

รูปที่ 29 แสดงหน้าจอขั้นตอนการทำงาน

9. ระบบแสดงหน้าจอพิมพ์แบบขอใช้อาคารสถานที่ในรูปแบบไฟล์ PDF ท่านสามารถสั่งพิมพ์ หรือดาวน์ โหลดไฟล์ได้ตามต้องการ

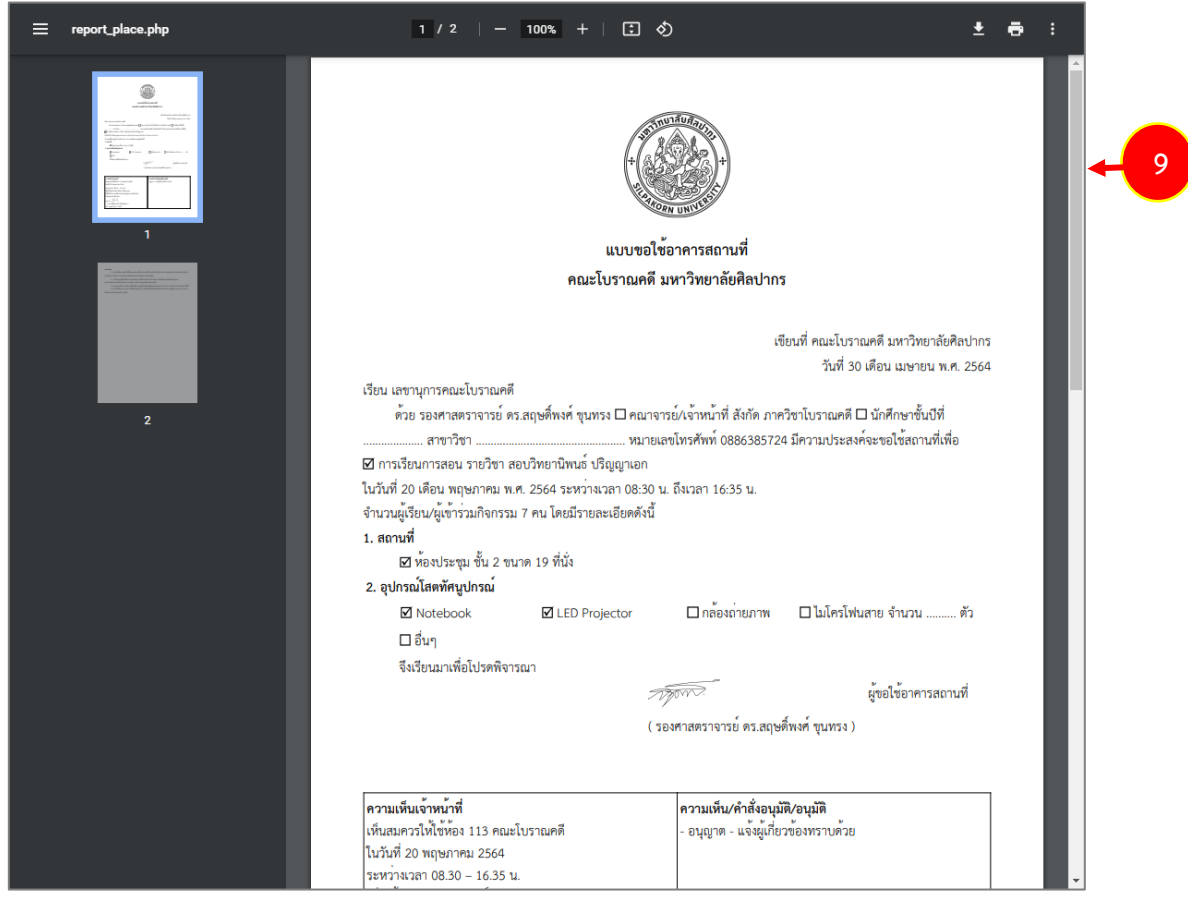

รูปที่ 30 แสดงหน้าจอพิมพ์แบบขอใช้อาคารสถานที่รูปแบบ PDF

### <span id="page-22-0"></span>**บทที่ 3 รายงาน**

เป็นการเรียกดูรายงานต่างๆ ท่านสามารถค้นหารายงาน รวมถึงการส่งออกรายงาน ประกอบด้วย

- 1. ตารางจองห้อง รายวัน
- 2. ตารางจองห้อง รายสัปดาห์
- 3. ตารางจองรถ
- 4. ตารางจองห้องประชุม

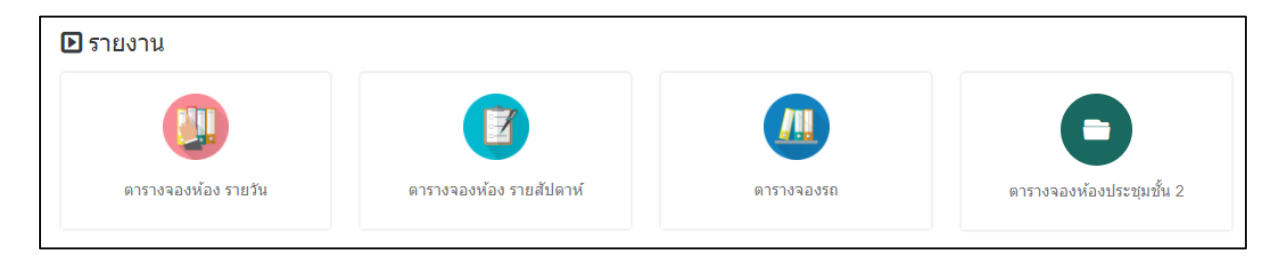

รูปที่ 31 แสดงหน้าจอเมนูรายงาน

#### <span id="page-22-1"></span>**3.1 ตารางจองห้อง รายวัน**

การเรียกดูตารางจองห้องรายวัน มีขั้นตอนดังนี้

1. คลิกเมนู **ตารางจองห้อง รายวัน**

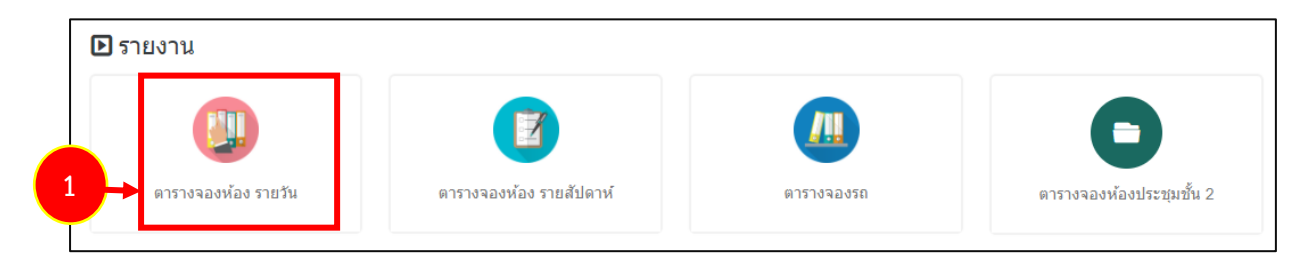

รูปที่ 32 แสดงหน้าจอเมนูรายงาน

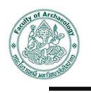

- 2. ระบบแสดงหน้าจอตารางจองห้องรายวันดังรูป ท่านสามารถเลือกดูตามวันที่ได้
- 3. หากต้องการส่งออกตารางจองห้อง ให้คลิกปุ่ม **ส่งออก PDF** หรือ **ส่งออก EXCEL** ตามต้องการ

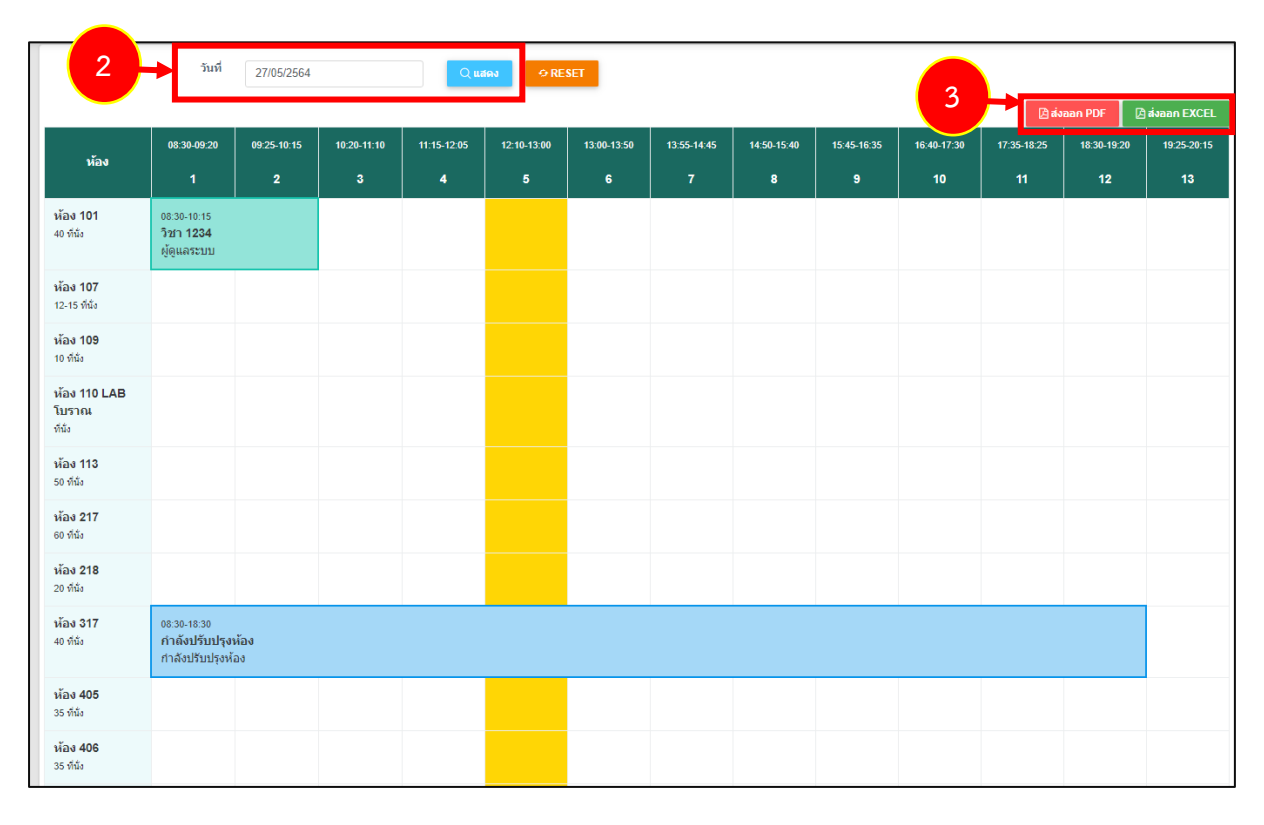

รูปที่ 33 แสดงหน้าจอตารางจองห้อง รายวัน

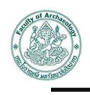

4. กรณีเลือกส่งออกรูปแบบ PDF ระบบจะแสดงหน้าจอรายงานตารางจองห้องรายวันดังรูป

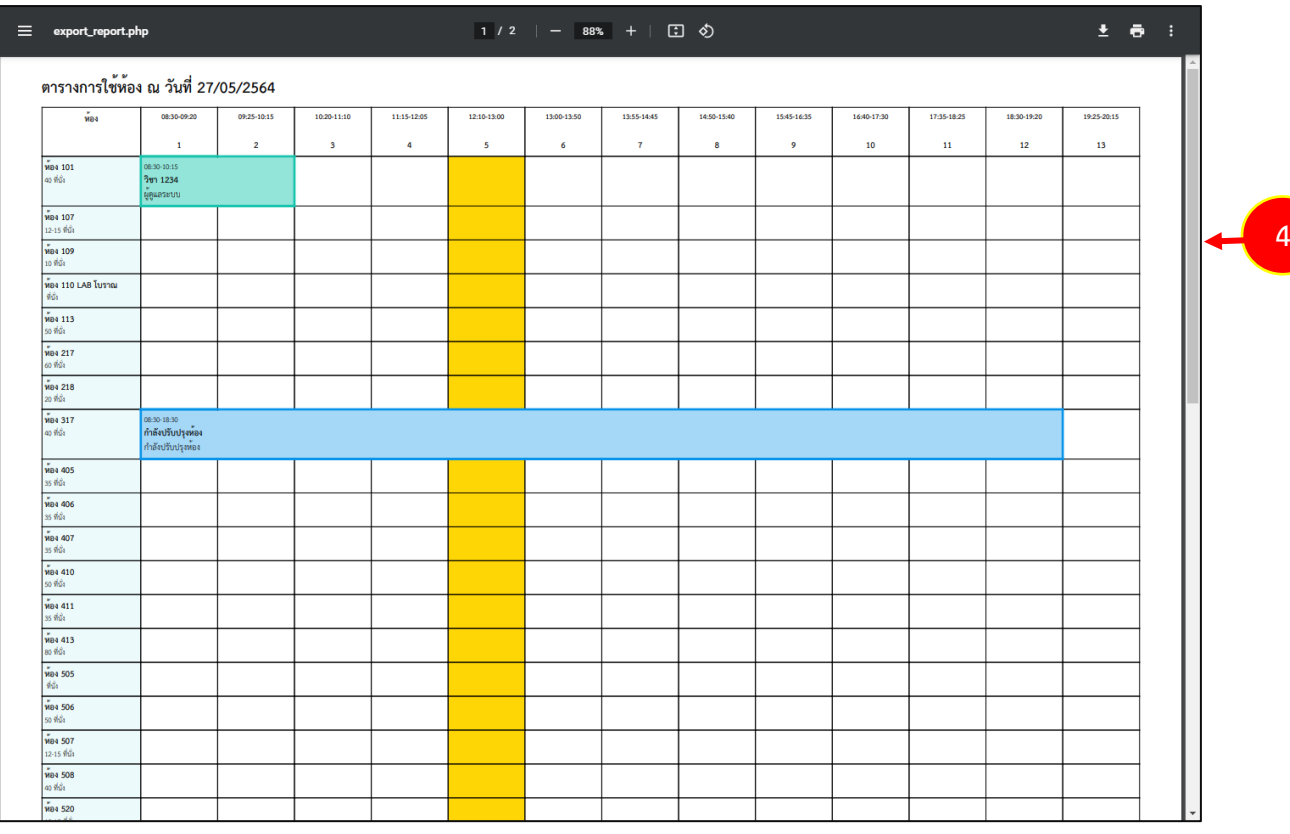

รูปที่ 34 แสดงหน้าจอส่งออกรายงานตารางจองห้องรายวันรูปแบบ PDF

#### <span id="page-25-0"></span>**3.2 ตารางจองห้อง รายสัปดาห์**

การเรียกดูตารางจองห้องรายสัปดาห์มีขั้นตอนดังนี้

#### 1. คลิกเมนู **ตารางจองห้อง รายสัปดาห์**

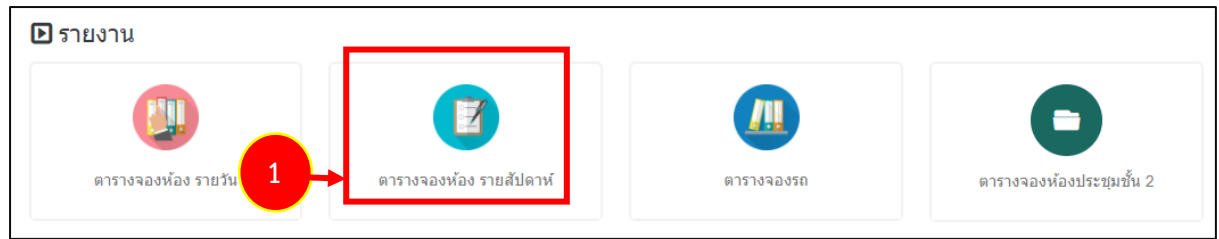

รูปที่ 35 แสดงหน้าจอเมนูรายงาน

- 2. ระบบแสดงหน้าจอตารางจองห้องรายสัปดาห์ดังรูป ท่านสามารถเลือกห้อง และช่วงวันที่
- 3. หากต้องการส่งออกตารางจองห้อง ให้คลิกปุ่ม **ส่งออก PDF** หรือ **ส่งออก EXCEL** ตามต้องการ

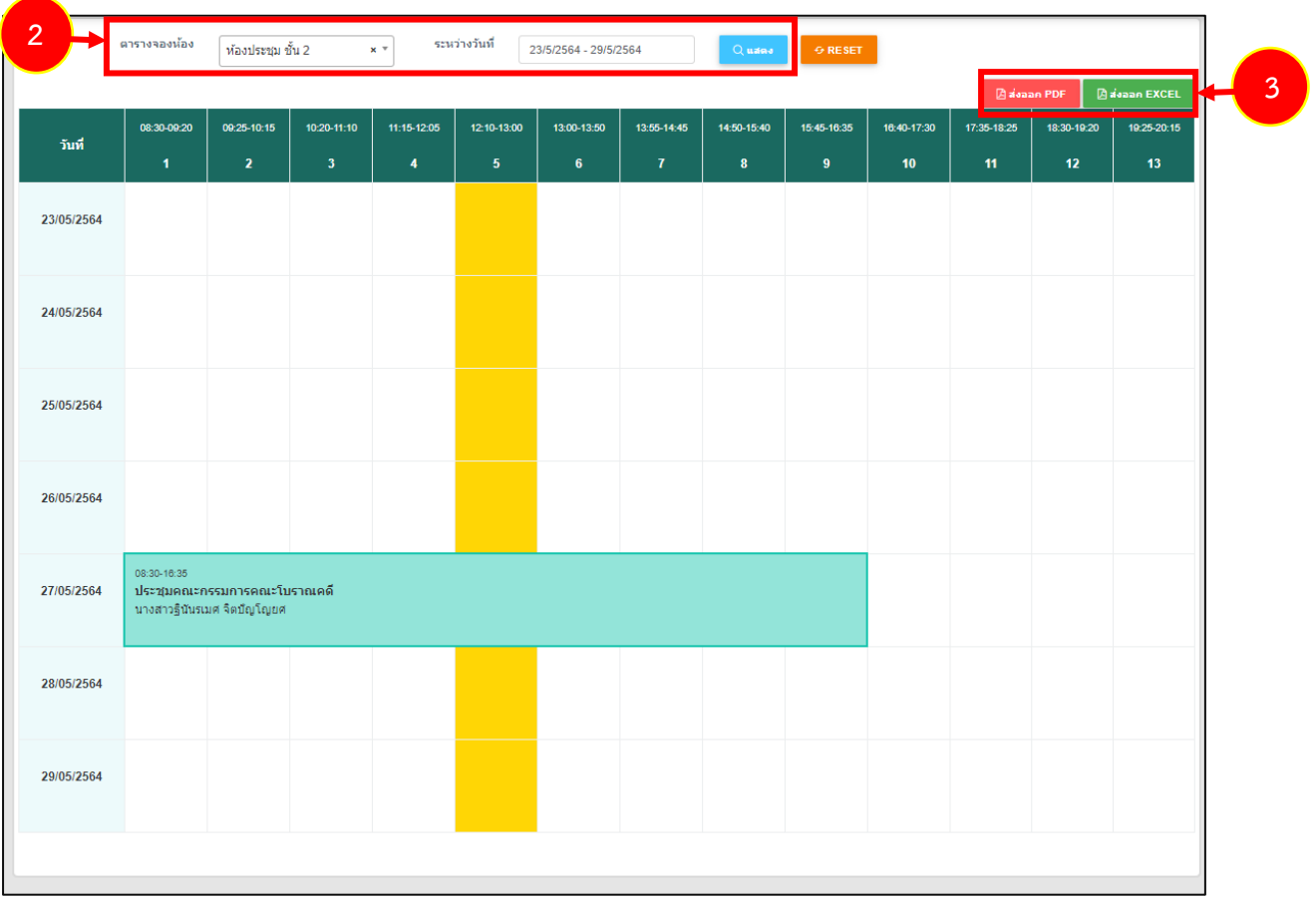

รูปที่ 36 แสดงหน้าจอตารางจองห้อง รายสัปดาห์

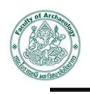

4. กรณีเลือกส่งออกรูปแบบ PDF ระบบจะแสดงหน้าจอรายงานตารางจองห้องรายสัปดาห์ดังรูป

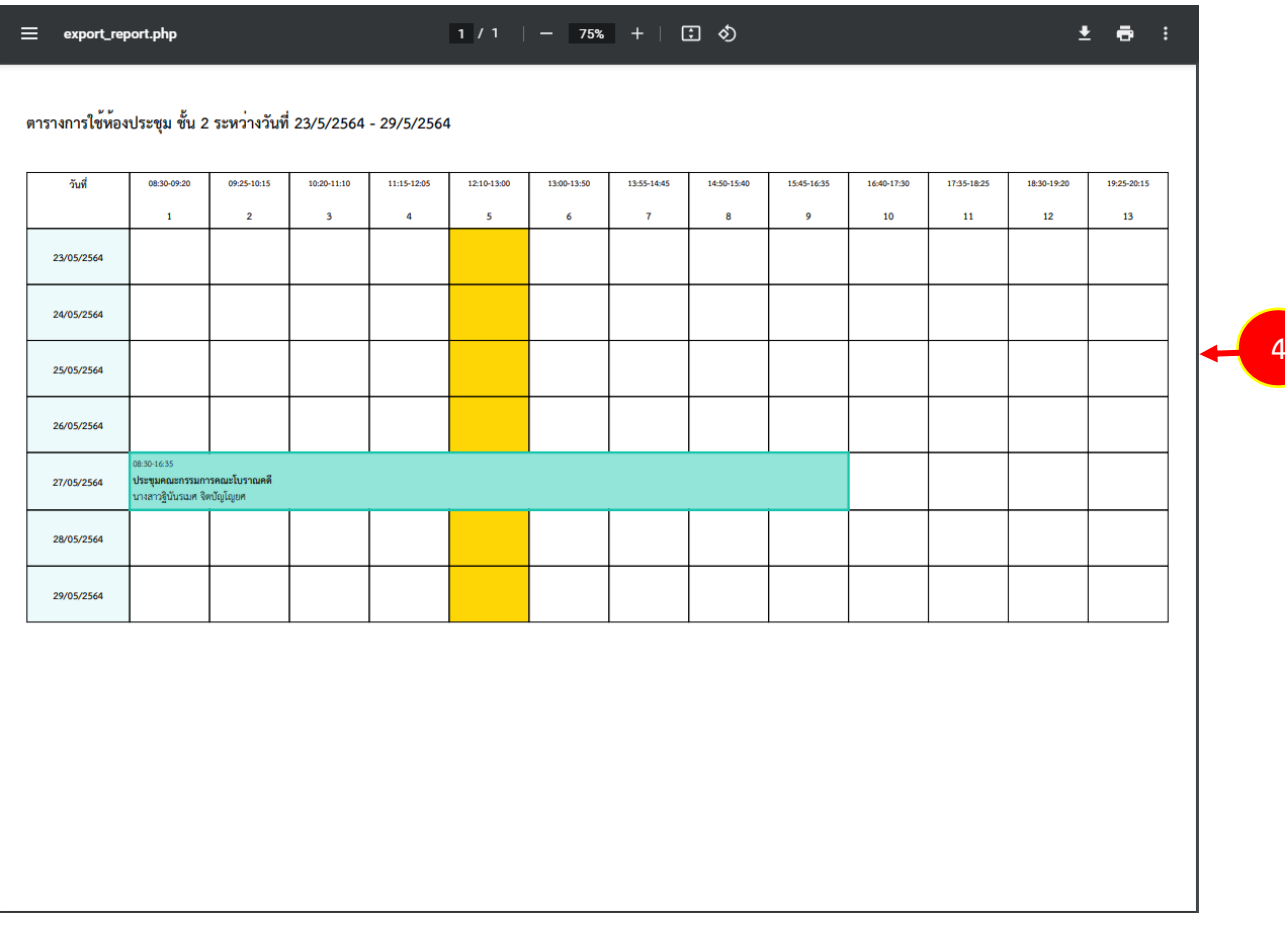

รูปที่ 37 แสดงหน้าจอส่งออกรายงานตารางจองห้องรายสัปดาห์รูปแบบ PDF

#### <span id="page-27-0"></span>**3.3 ตารางจองรถ**

การเรียกดูตารางจองรถ มีขั้นตอนดังนี้

1. คลิกเมนู **ตารางจองรถ**

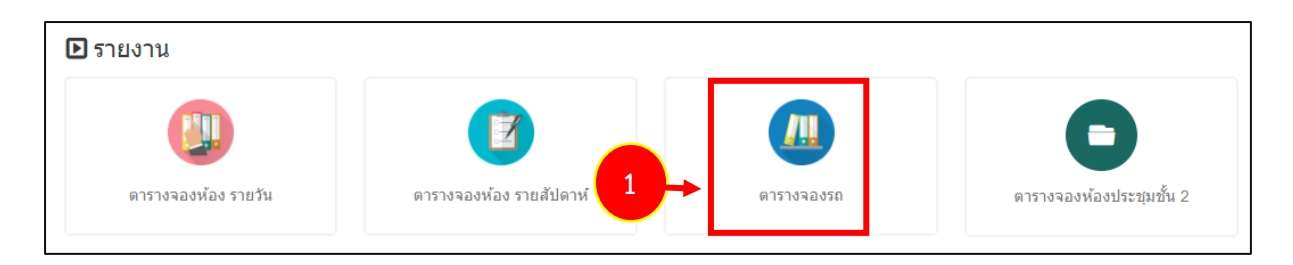

รูปที่ 38 แสดงหน้าจอเมนูรายงาน

- 2. ระบบแสดงหน้าจอตารางจองรถในรูปแบบปฏิทินดังรูป ในส่วนนี้เลือกดูตามรายชื่อรถได้
- 3. ท่านสามารถดูรายละเอียดการขอใช้ยานพาหนะโดยคลิกที่รายการจองรถในปฏิทิน

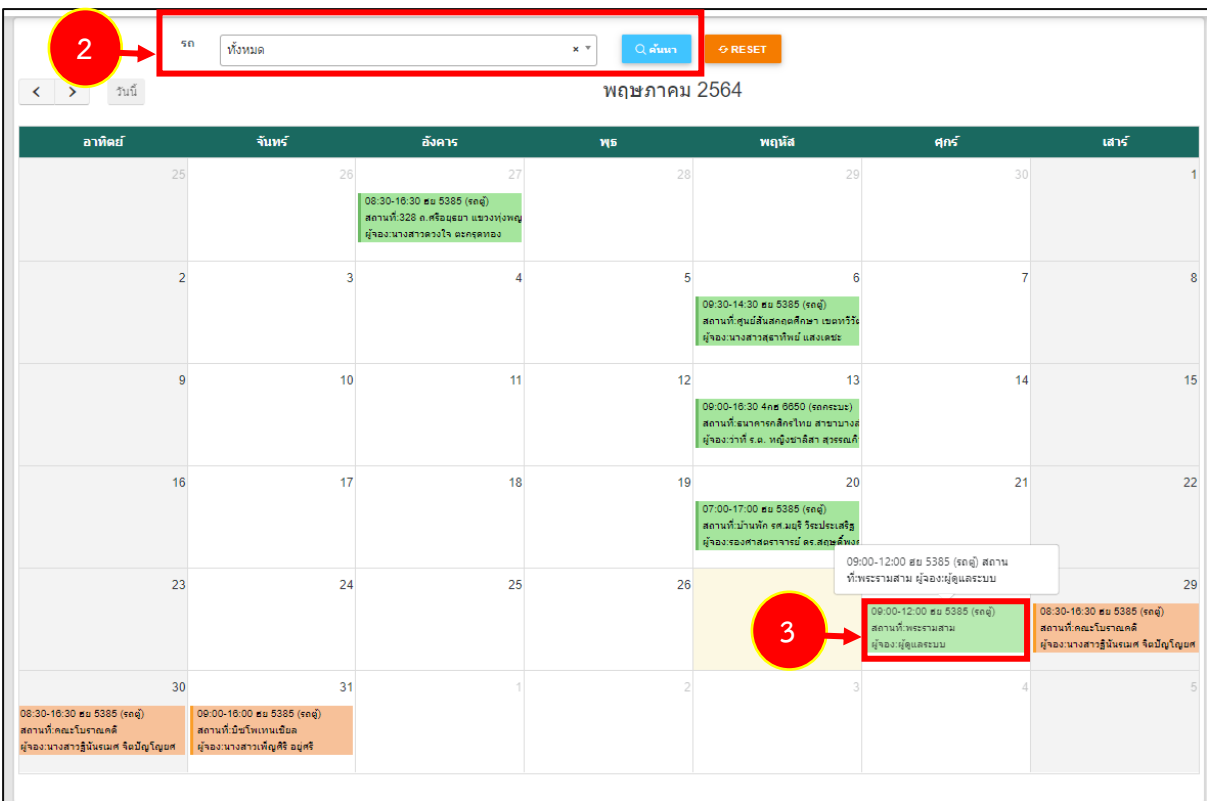

#### รูปที่ 39 แสดงหน้าจอตารางจองรถ

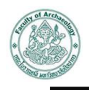

**4**

4. ระบบแสดงหน้าจอรายละเอียดการขอใช้ยานพาหนะดังรูป

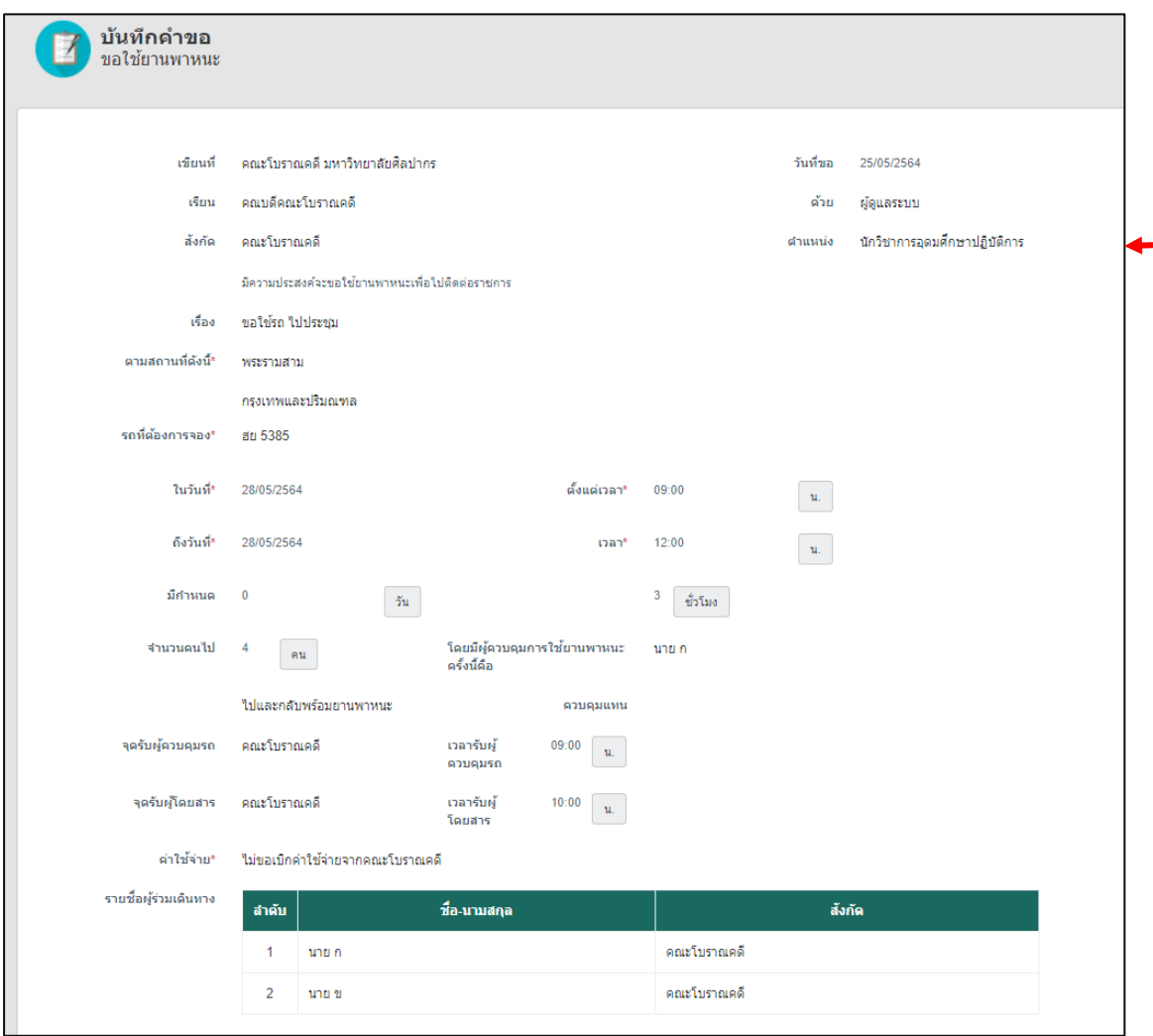

รูปที่ 40 แสดงหน้าจอรายละเอียดการจองยานพาหนะ

#### <span id="page-29-0"></span>**3.4 ตารางจองห้อง**

การเรียกดูตารางจองห้อง มีขั้นตอนดังนี้

1. คลิกเมนู **ตารางจองห้อง**

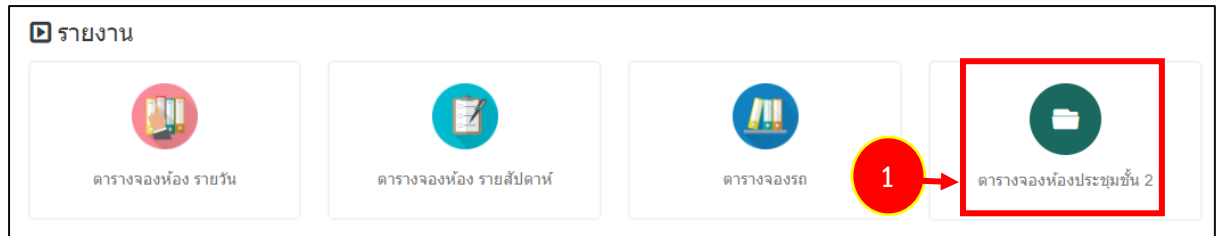

- รูปที่ 41 แสดงหน้าจอเมนูรายงาน
- 2. ระบบแสดงหน้าจอตารางจองห้องในรูปแบบปฏิทินดังรูป
- 3. ในส่วนนี้เลือกดูตามรายชื่อห้องได้

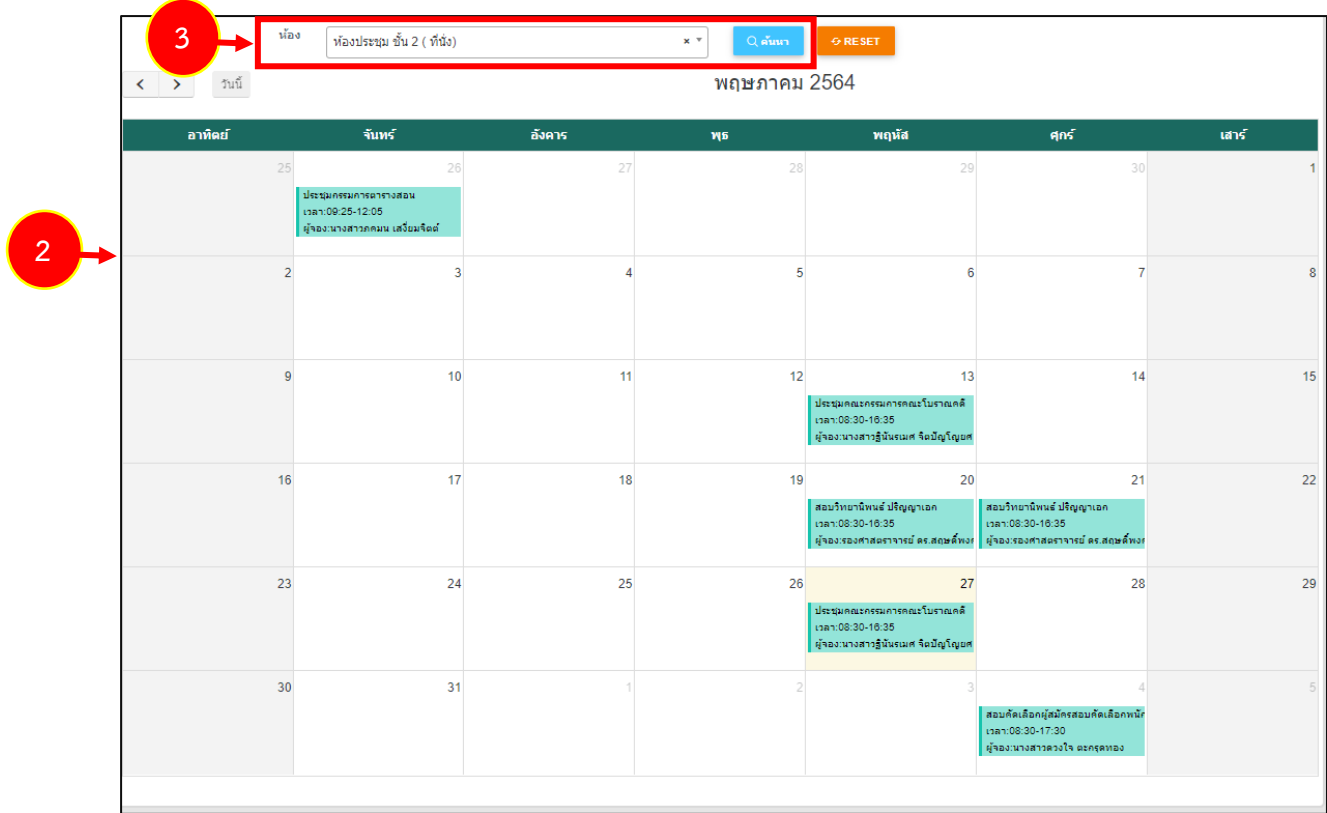

#### รูปที่ 42 แสดงหน้าจอตารางจองห้อง

### <span id="page-30-0"></span>**บทที่ 4 ค้นหาเอกสาร**

เป็นการค้นหาข้อมูลเอกสารที่มีอยู่ในระบบ ท่านสามารถค้นหาเอกสารได้ดังนี้

#### 1. คลิกเมนู **ค้นหาเอกสาร**

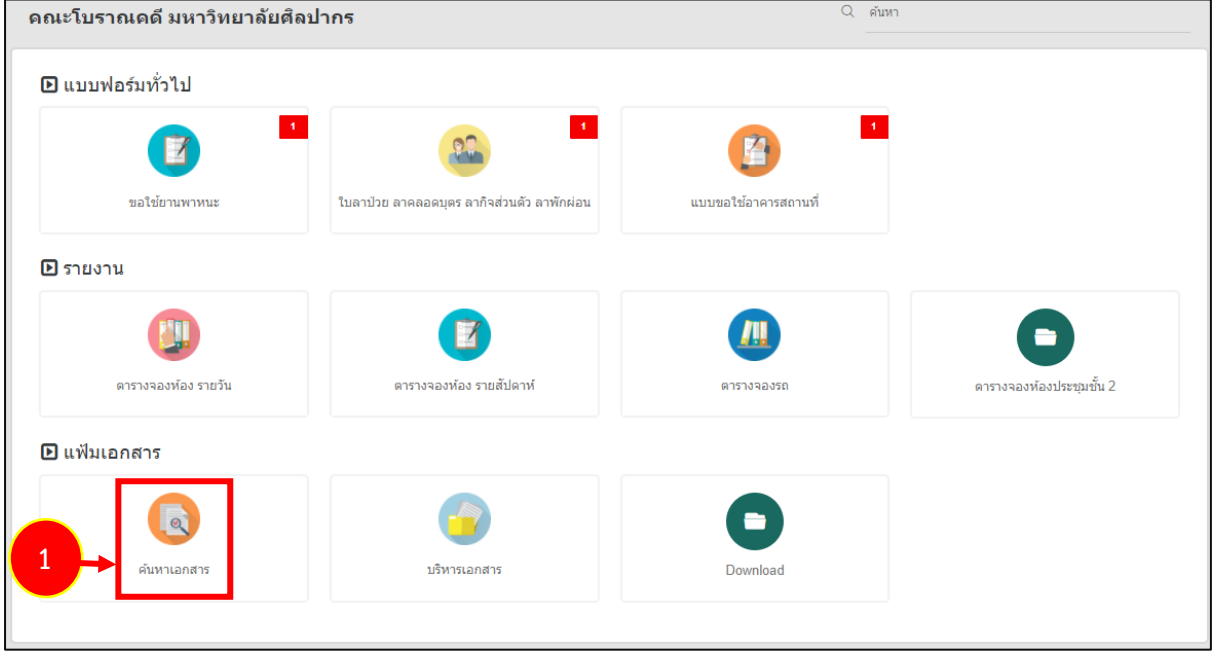

รูปที่ 43 แสดงหน้าจอระบบบริหารจัดการเอกสาร

2. ระบบแสดงหน้าจอค้นหาเอกสารดังรูป การค้นหาเอกสาร สามารถระบุคำค้นลงไป แล้วคลิกปุ่ม

**ค้นหา**

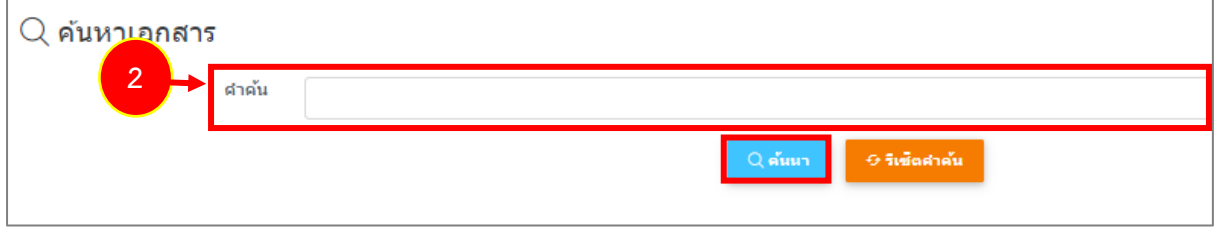

#### รูปที่ 44 แสดงหน้าจอค้นหาเอกสาร

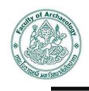

3. ระบบจะแสดงรายการเอกสารตามคำค้นที่ระบุดังรูป คลิกที่หัวเรื่องเพื่อแสดงรายละเอียดเอกสาร

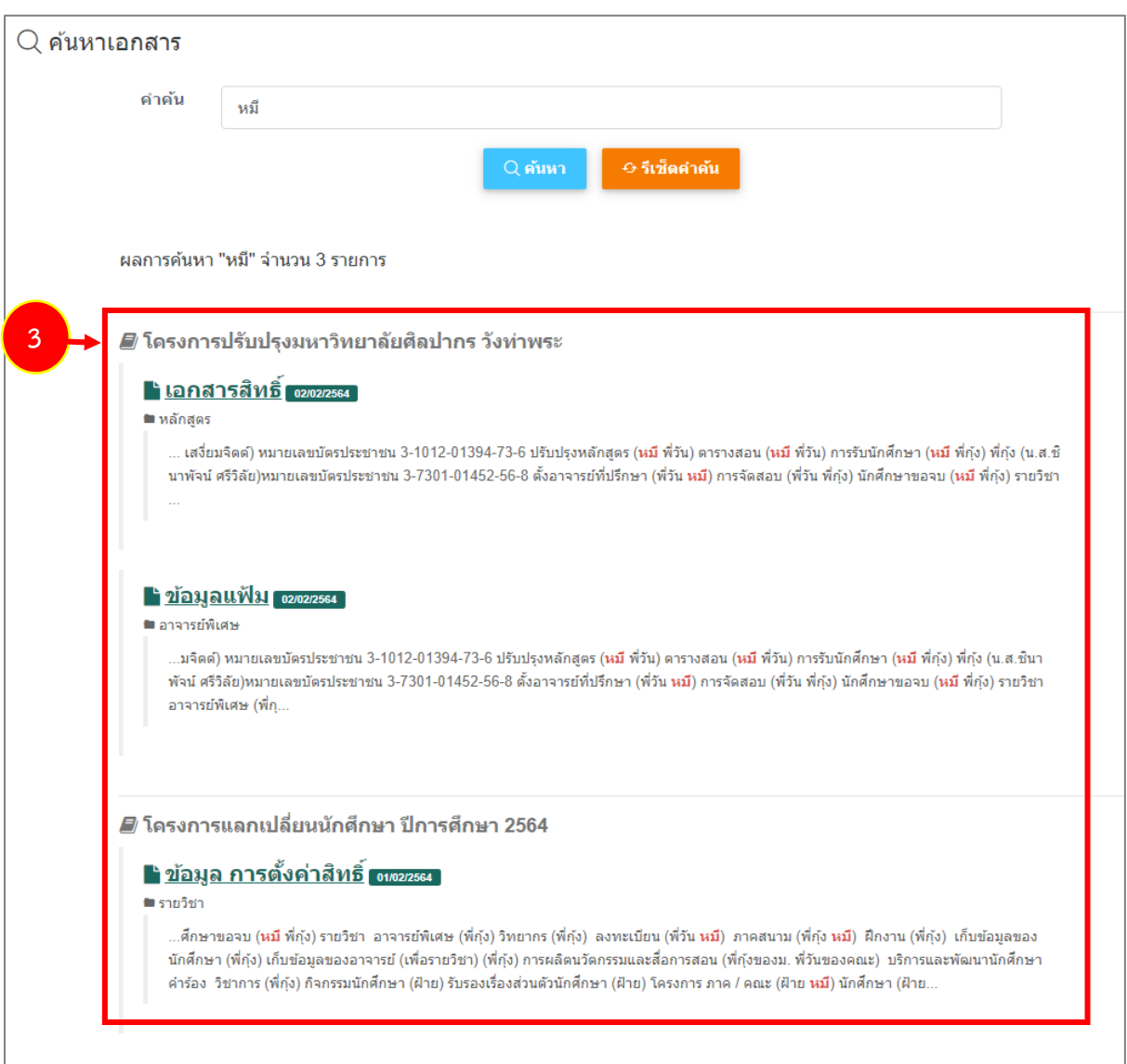

รูปที่ 45 แสดงหน้าจอค้นหาเอกสาร

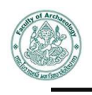

## 4. ระบบเปิดหน้าต่างเอกสารขึ้นมา ในส่วนนี้สามารถดาวน์โหลดข้อมูลได้

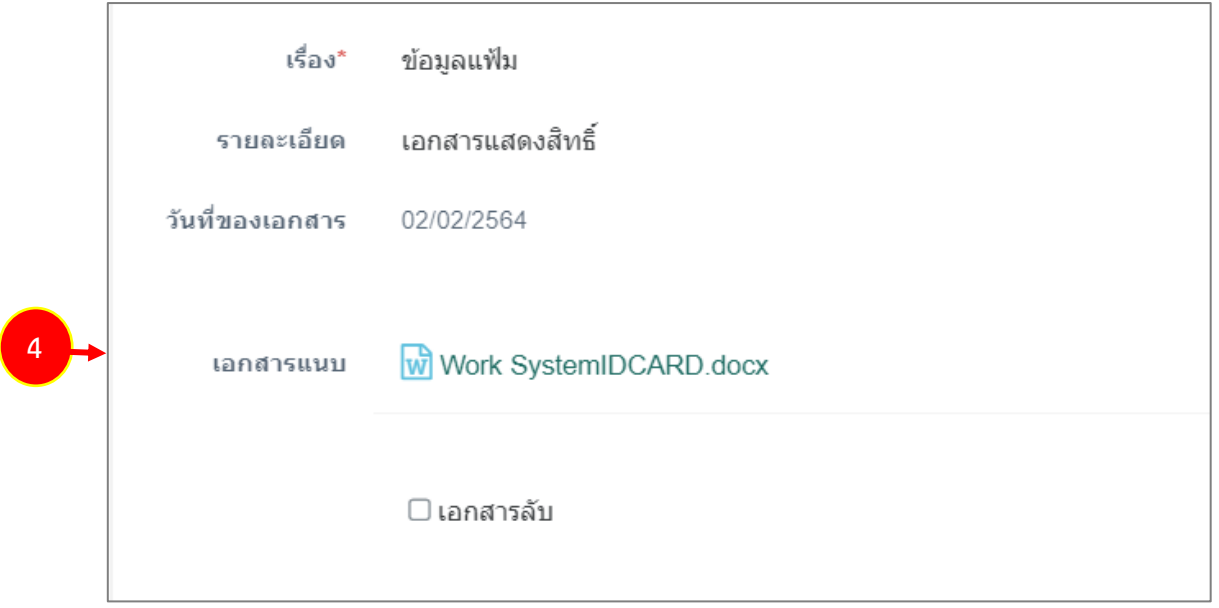

รูปที่ 46 แสดงหน้าจอข้อมูลเอกสาร

## <span id="page-33-0"></span>**บทที่ 5 การเปลี่ยนรหัสผ่าน**

ท่านสามารถเปลี่ยนแปลงรหัสผ่านของท่านเองดังนี้

1. คลิกที่ชื่อผู้ใช้งาน จากนั้นคลิกเมนู **Profile** 

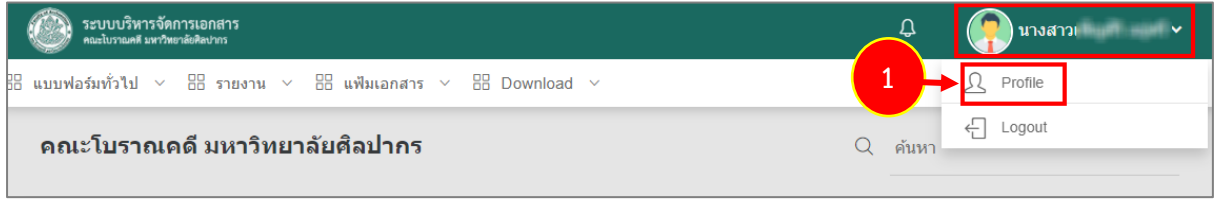

รูปที่ 47 แสดงหน้าจอระบบบริหารจัดการเอกสาร

- 2. ระบบแสดงหน้าจอ Profile ดังรูป ผู้ใช้สามารถแก้ไขข้อมูล เช่น ภาพโปรไฟล์ รหัสผ่าน โดยคลิกปุ่ม จากนั้นแก้ไขรหัสผ่าน รวมถึงสามารถนำเข้าไฟล์ลายเซ็นอิเล็กทรอนิกส์หรือเซ็นต์จาก Browser ได้
- 3. เมื่อแก้ไข Profile เรียบร้อยแล้ว ให้คลิกปุ่ม **บันทึก**

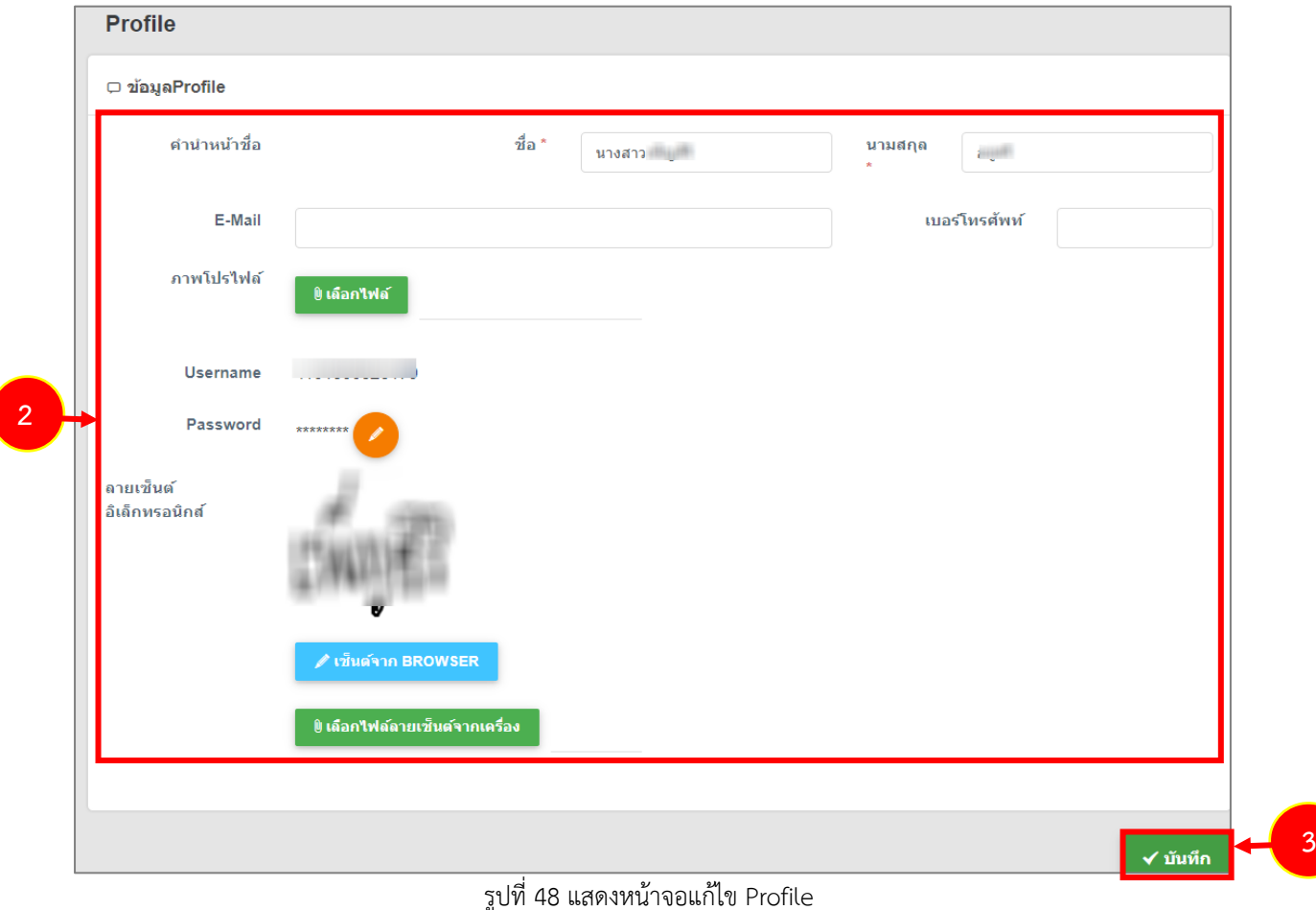